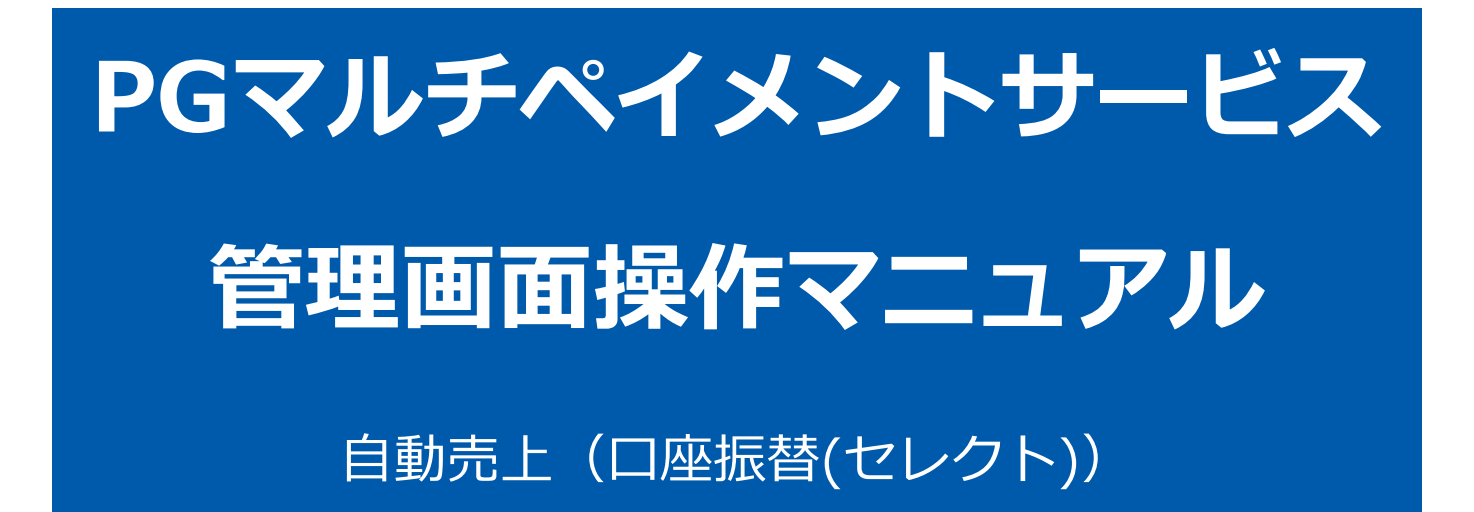

2022年 10月18日 1.02版

- 本書の著作権は「GMOペイメントゲートウェイ株式会社(以下、弊社という)」に帰属します。
- 本書のいかなる部分においても、弊社に事前の書面による許可なく、電子的、機械的を含むいかなる手段や形式によって
- 
- 本仕様書は加盟店様と弊社との間で締結した機密保持契約において機密情報として規定される情報です。本仕様書の取扱
- もその複製、改変、頒布、ならびにそれらに類似する行為を禁止します。
- いは機密保持契約の規定に従ってください。
- 本書の内容は、予告なく随時更新されます。
- 本書の内容について万全を期しておりますが、万一記載もれ等お気づきの点がございましたら、弊社までご連絡ください。

Copyright (C) 1995 GMO Payment Gateway, Inc. All Rights Reserved.

# 目次

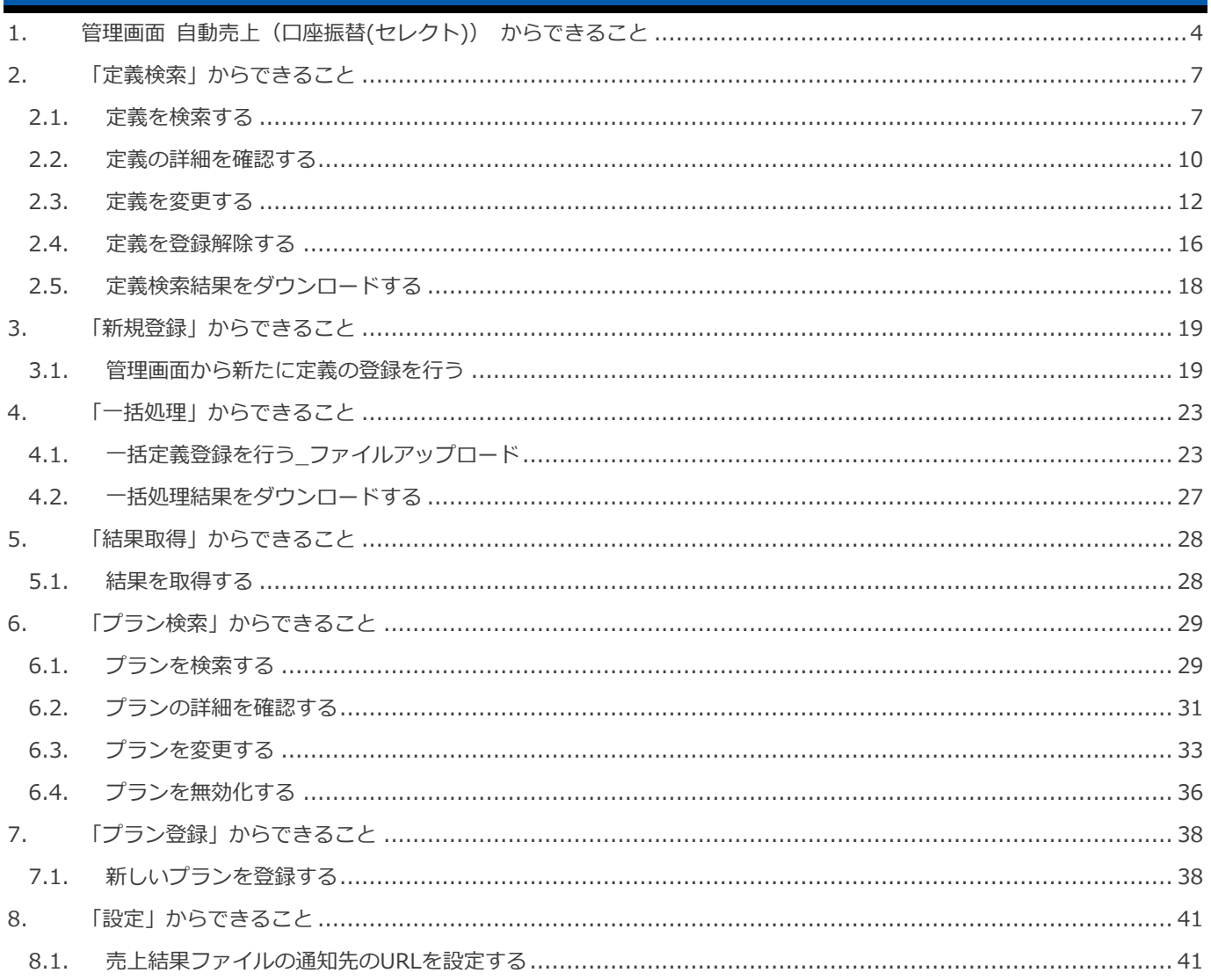

## 自動売上(口座振替(セレクト))

## <span id="page-3-0"></span>**1. 管理画面 自動売上(口座振替(セレクト)) からできること**

サイト管理画面、ショップ管理画面それぞれについて、ご利用いただける操作をご案内いたします。

**ご利用には、管理画面にログインいただく必要があります。サイト管理画面・ショップ管理画面で行える操作は異なります**

### **■サイト管理画面**

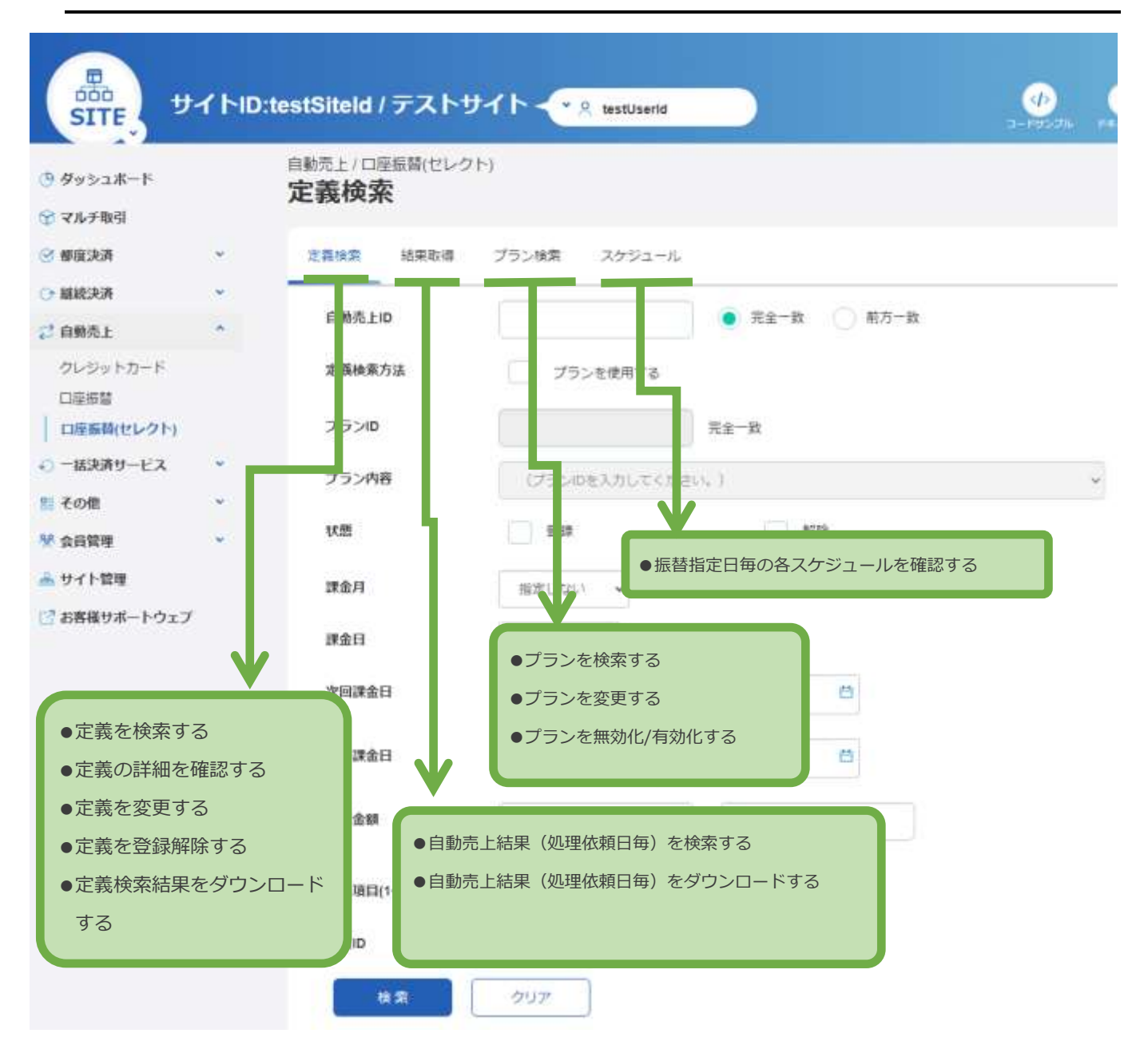

**■ショップ管理画面**

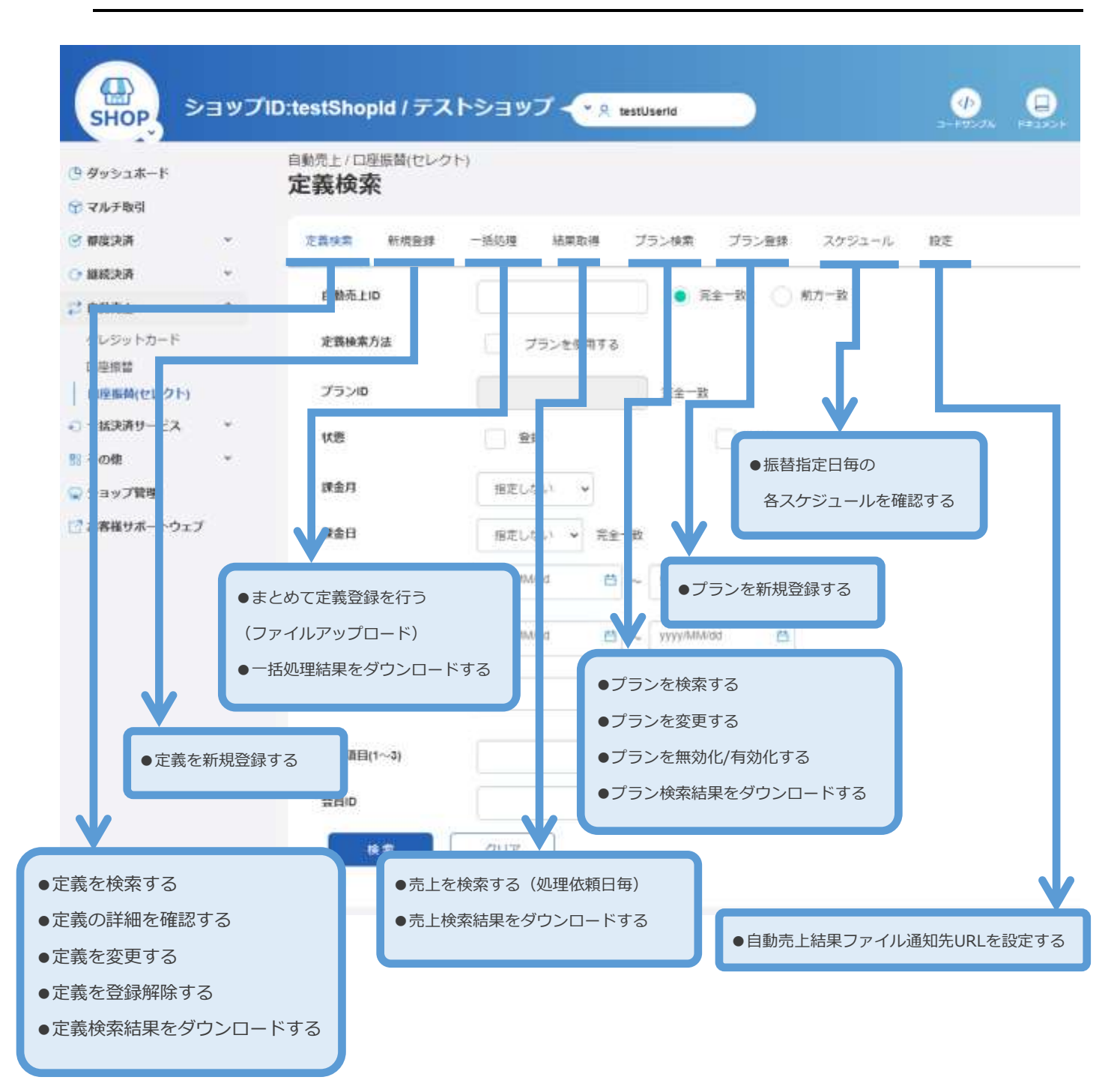

管理画面ユーザの権限毎に可能な操作とその内容は下記の通りです。

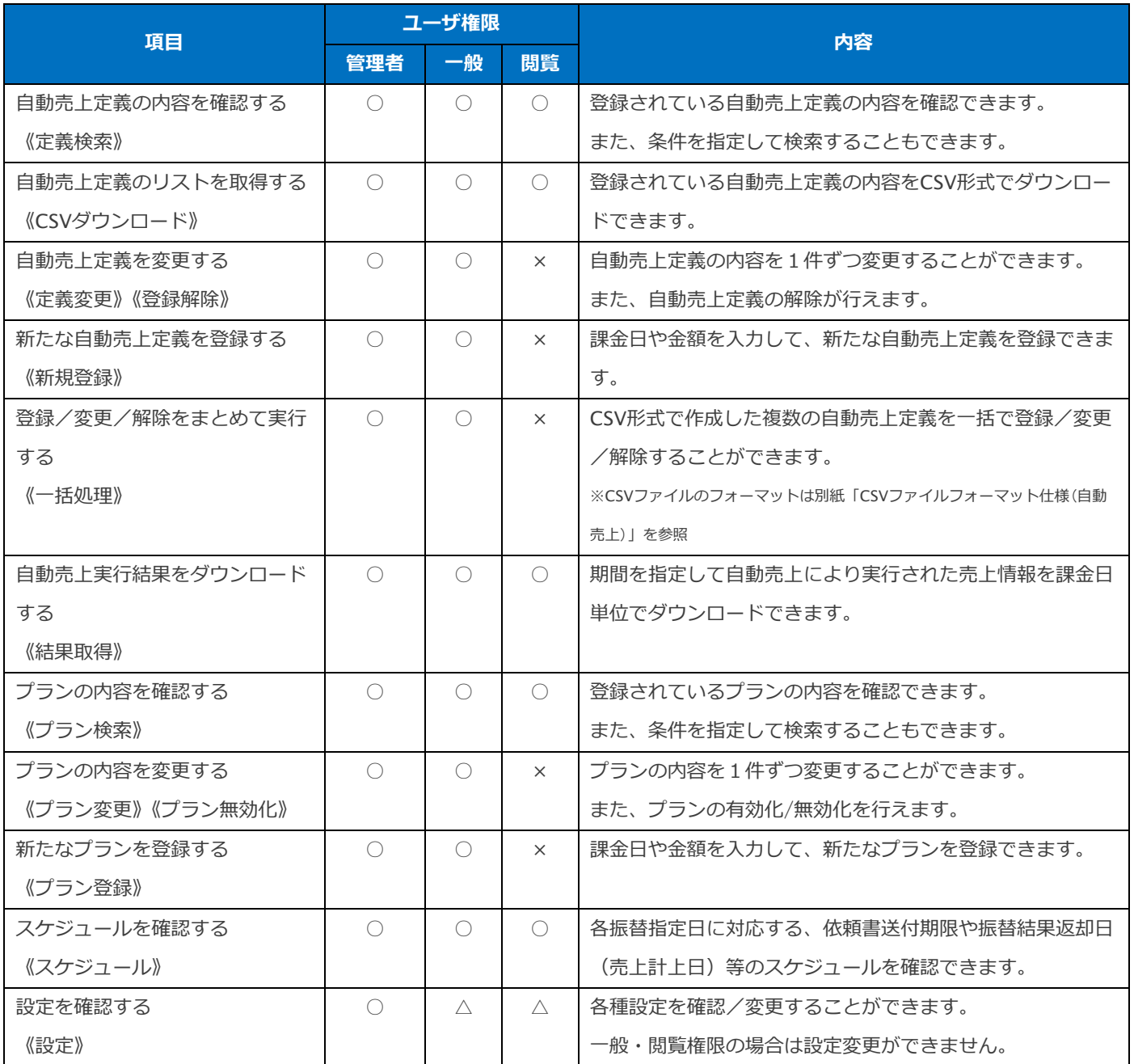

## <span id="page-6-0"></span>**2. 「定義検索」からできること**

## <span id="page-6-1"></span>**2.1. 定義を検索する**

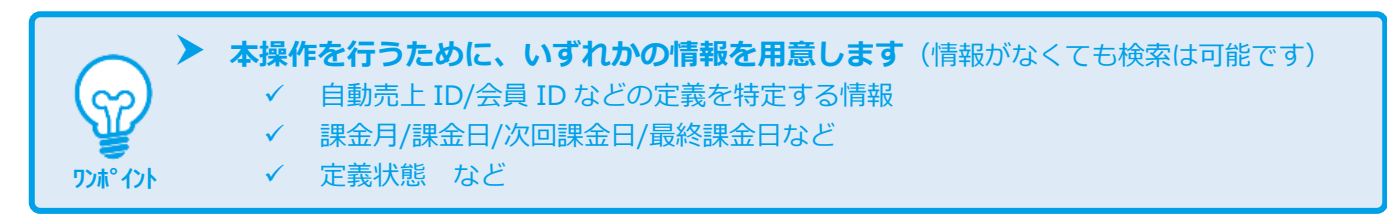

## **1)定義検索画面を表示する**

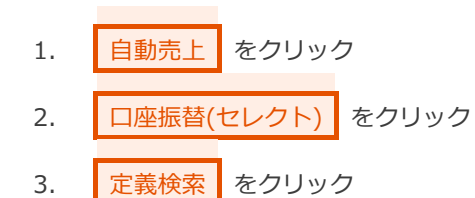

**2)条件を入力し、検索を行う**

4. |検索条件 を入力

注1: 次回課金日/最終課金日は、「yyyy/MM/dd」形式で入力

例) 2022年2月22日の場合 ⇒ 2022/02/22

- 注2: 利用金額はカンマなしの半角数字で入力
- 5. 検索 をクリック

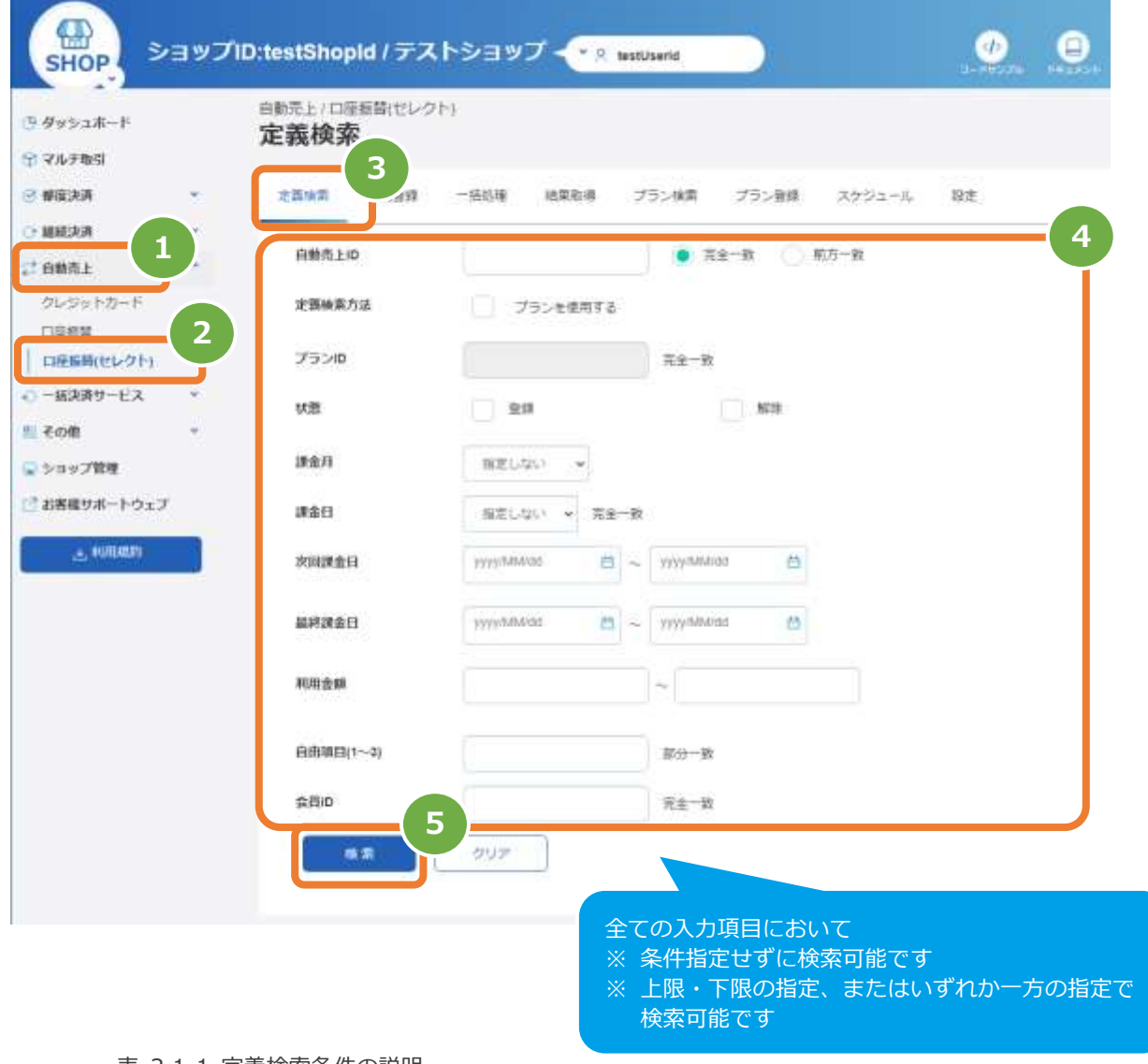

### 表 2.1-1 定義検索条件の説明

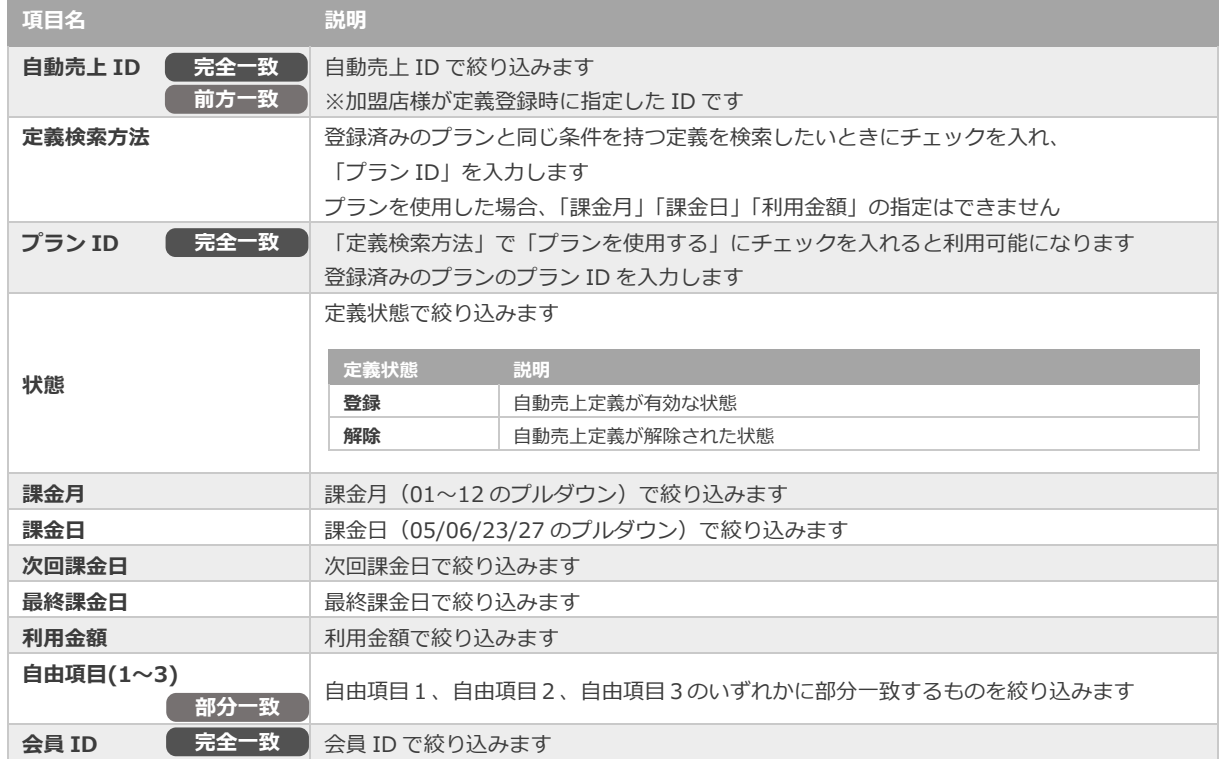

## **3)検索結果を表示する**

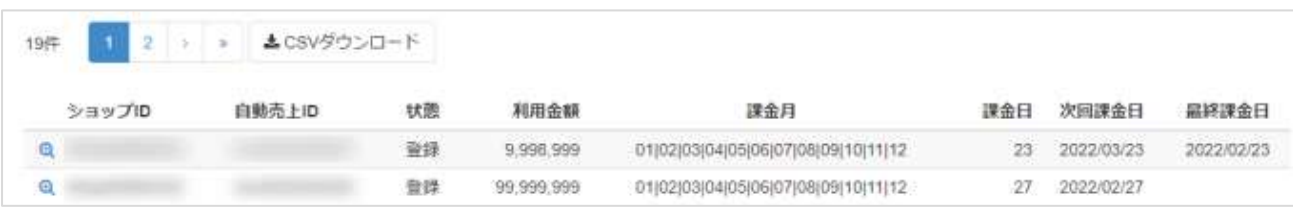

### 表 2.1-2 定義一覧表示項目

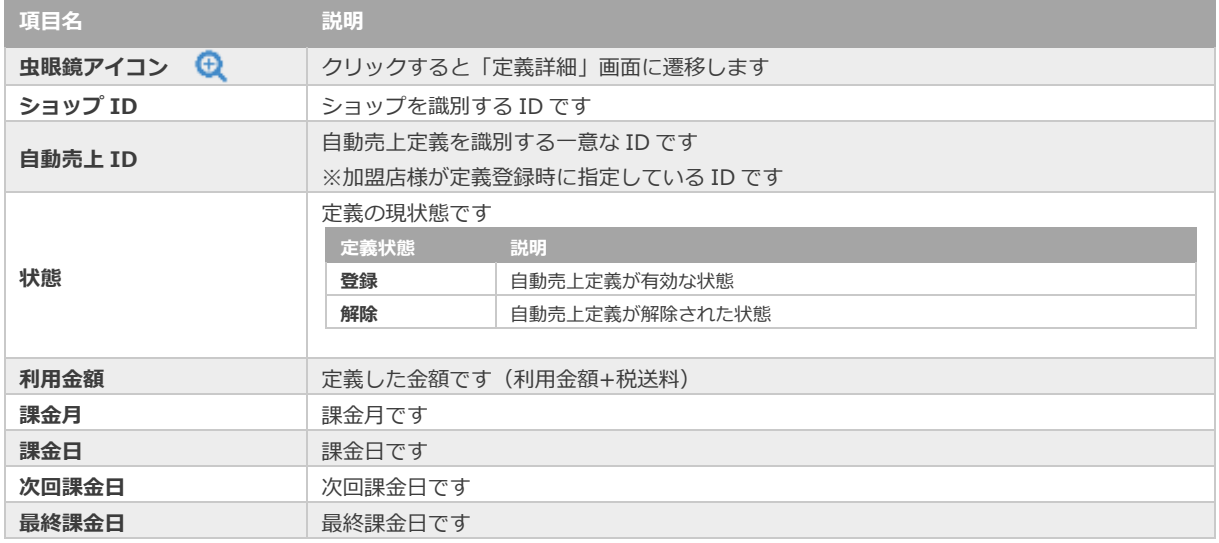

l.

**[2.2.](#page-9-0) [定義の詳細を確認する](#page-9-0) [2.5.](#page-17-0) [定義検索結果をダウンロードする](#page-17-0) 関連する操作 クリックで遷移**

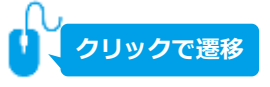

Copyright (C) 1995 GMO Payment Gateway, Inc. All Rights Reserved.

<span id="page-9-0"></span>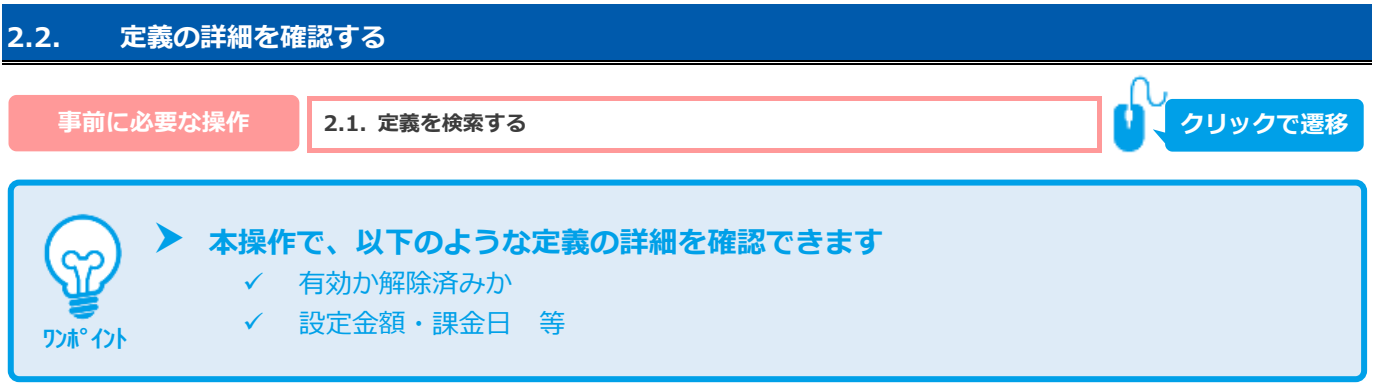

### 1) 該当の定義を選択する

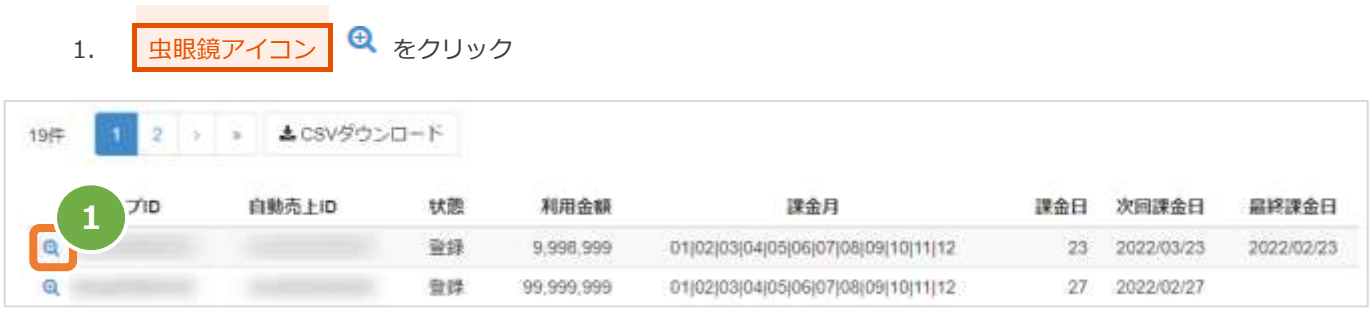

### **2)定義の詳細を表示する**

### 2. 定義詳細画面にて、詳細を確認する

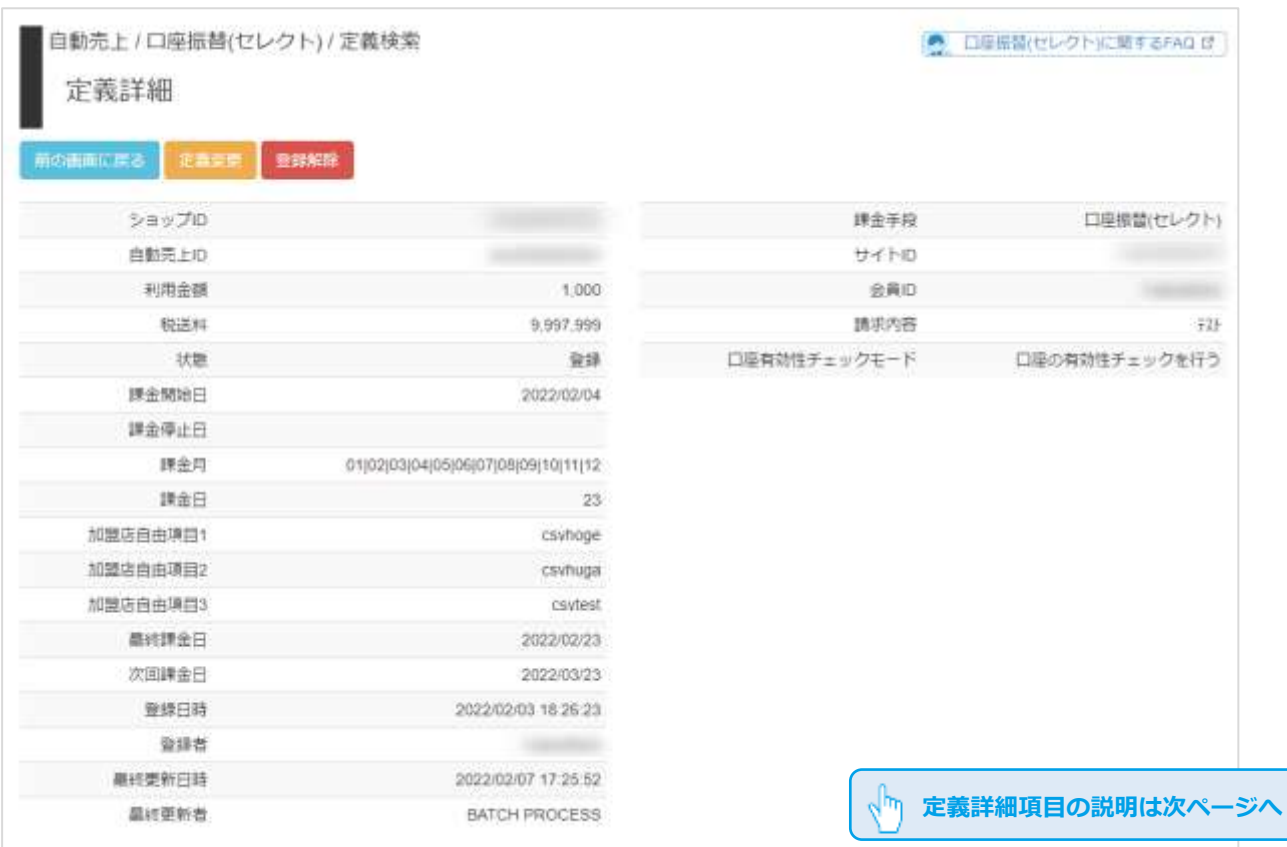

### 表 2.2-1 定義詳細画面の説明

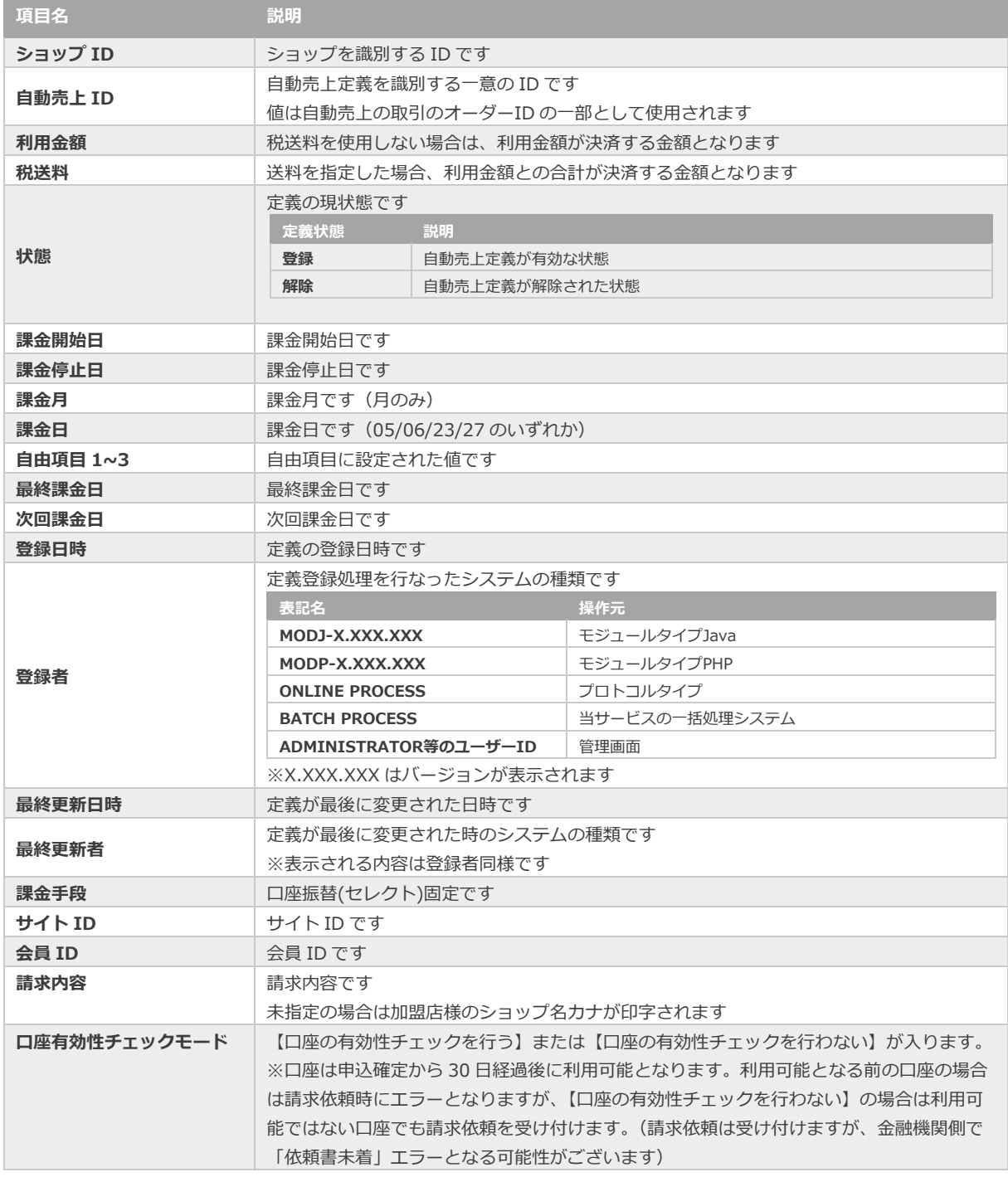

<span id="page-11-0"></span>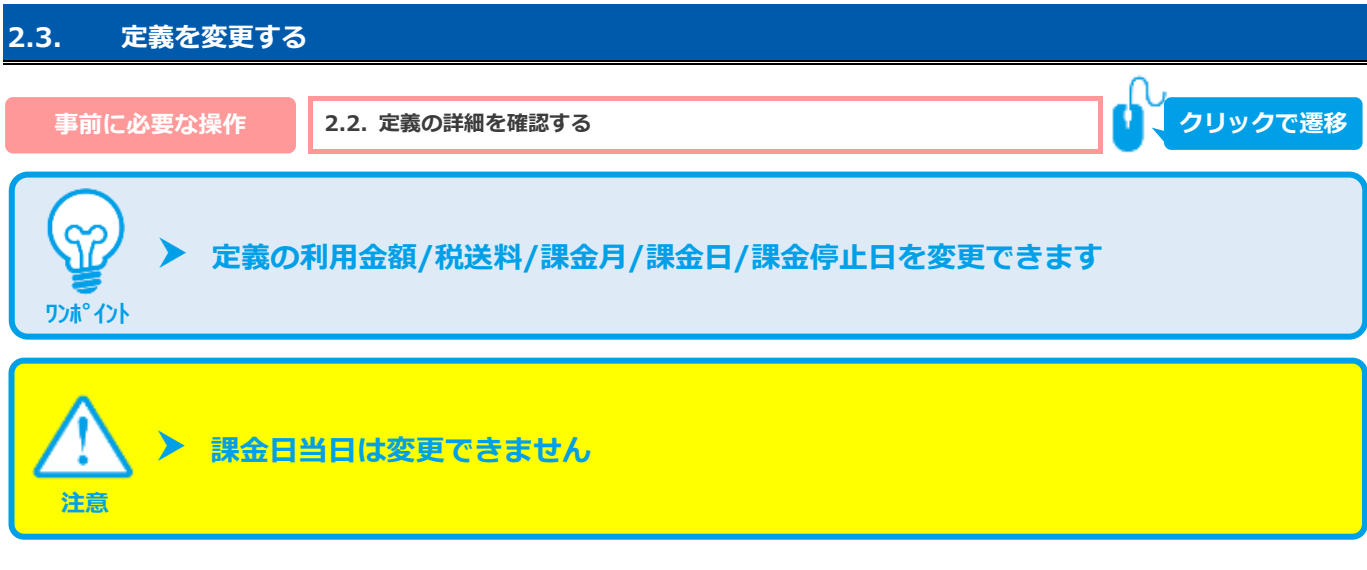

## **1)定義変更処理を実行する**

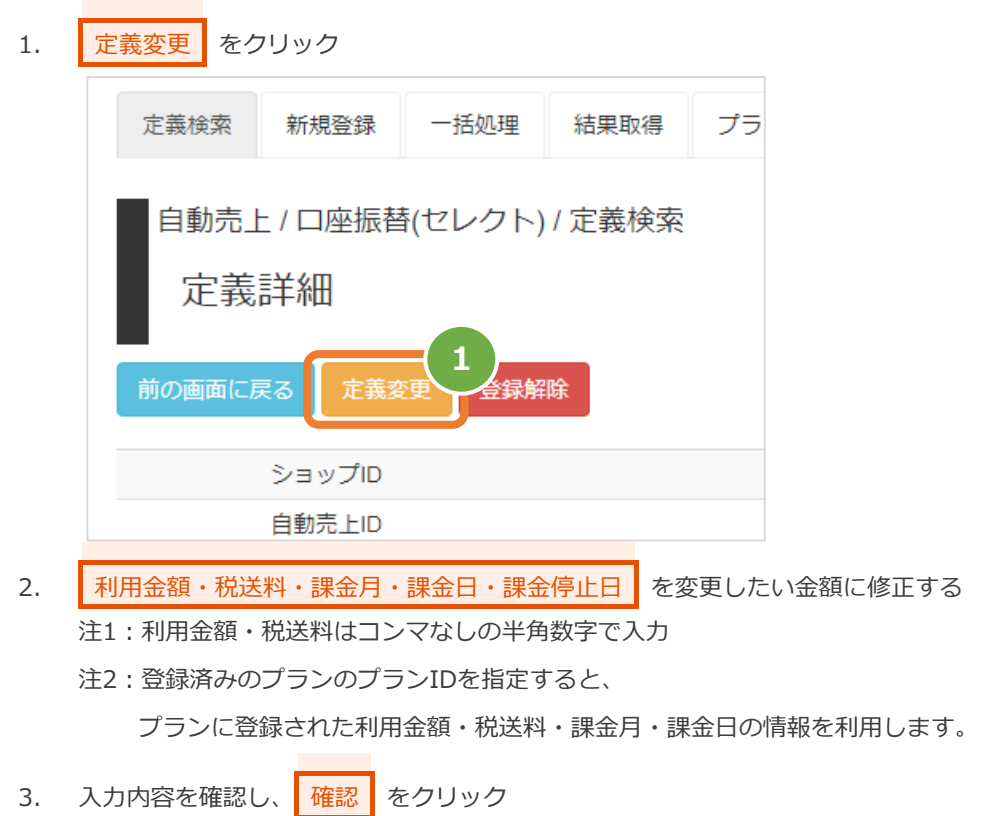

4. 変更内容に間違いがないか確認し、 実行 をクリック

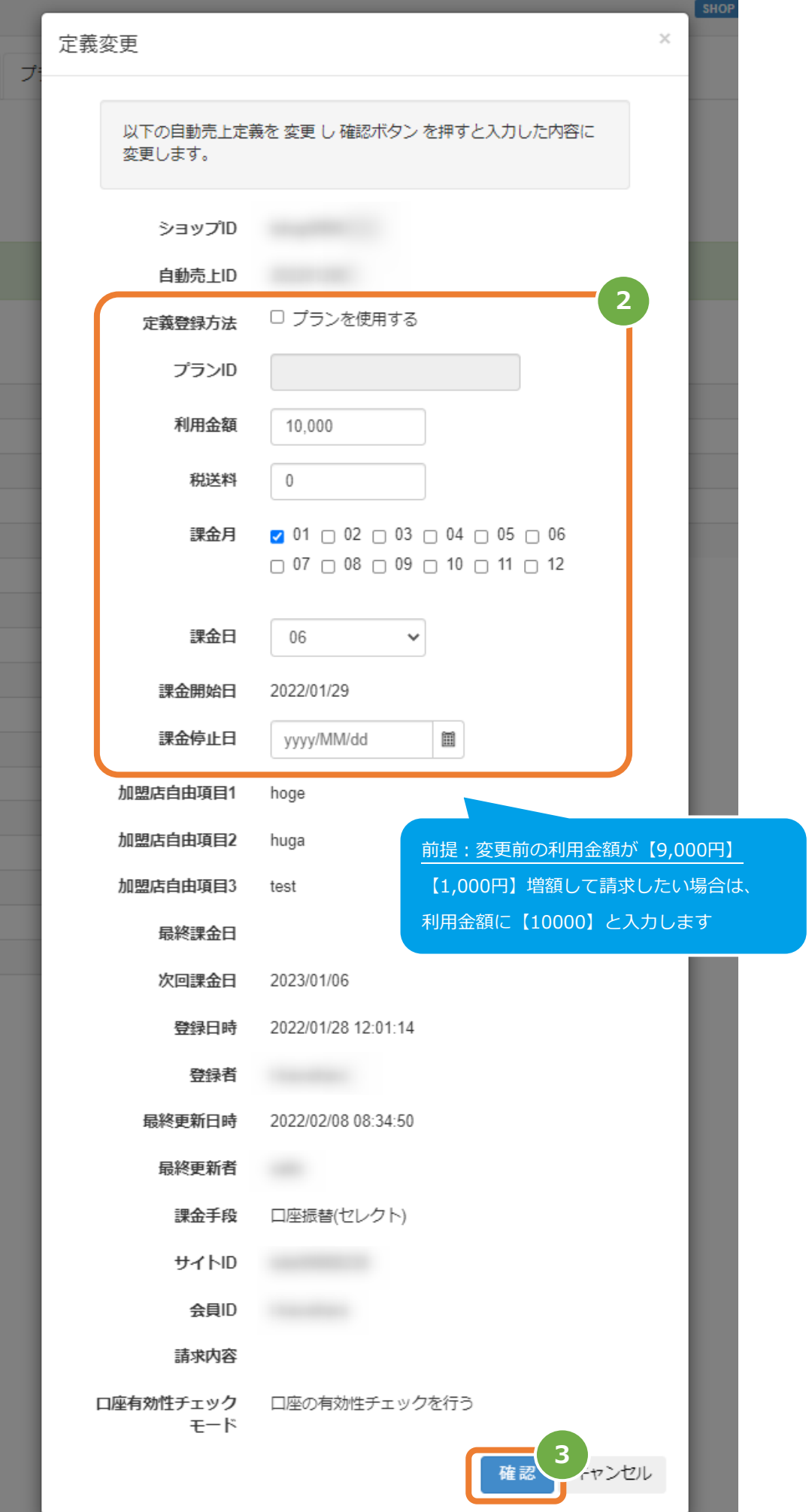

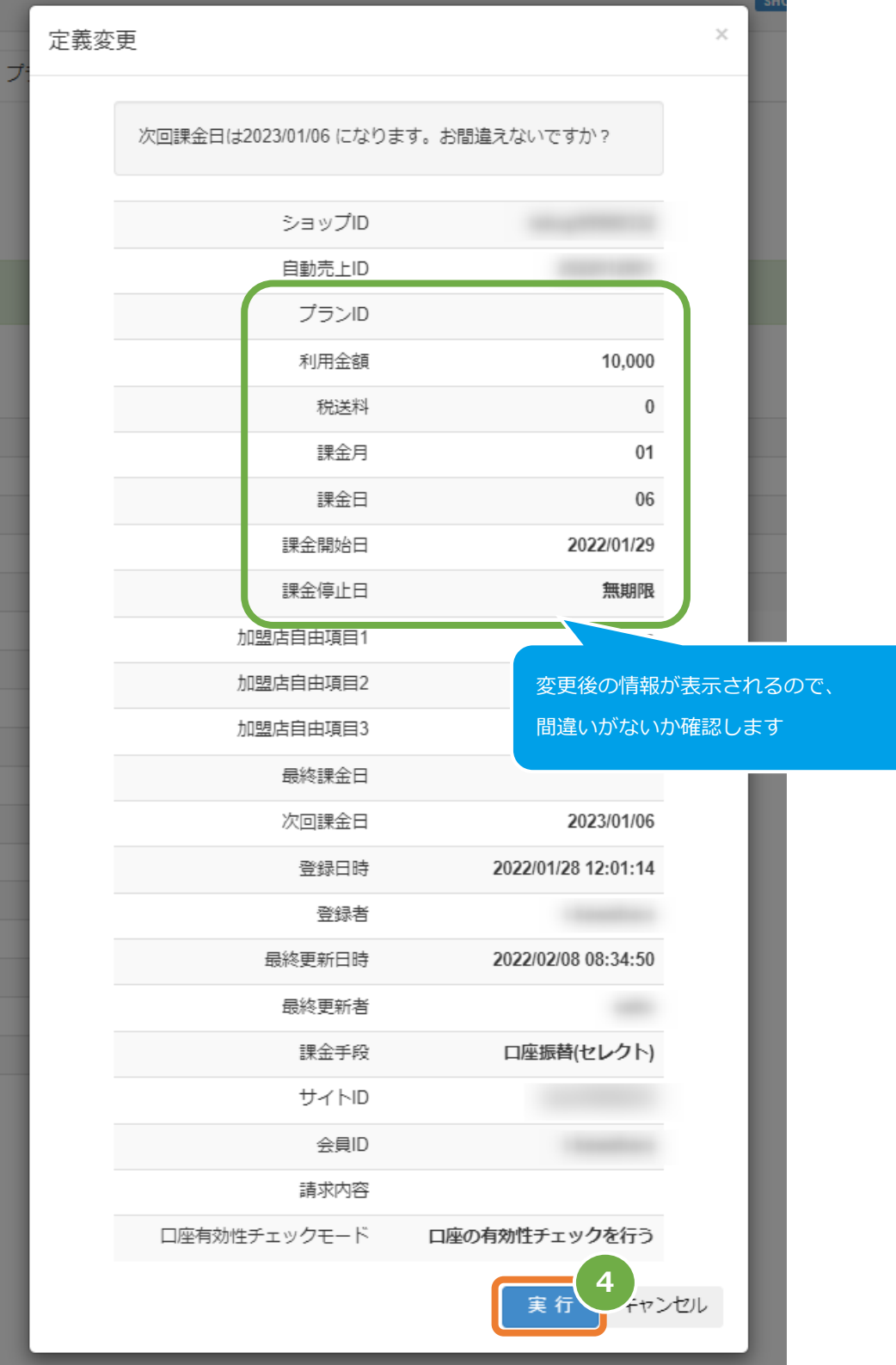

 $\overline{\phantom{a}}$ 

## **2)定義変更の処理結果を確認する**

 $\overline{\Gamma}$ 

5. 定義詳細画面で、変更後の情報になっていることを確認する

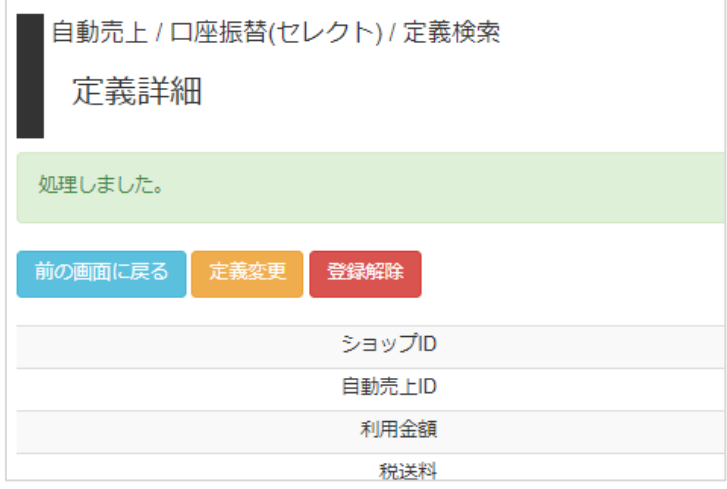

<span id="page-15-0"></span>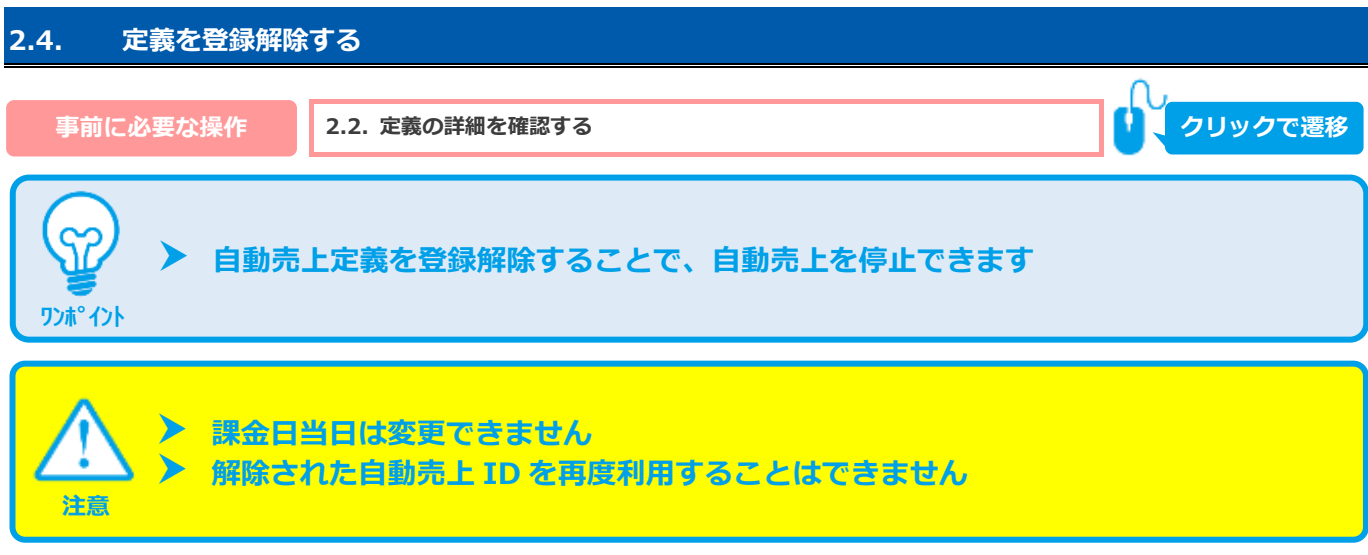

## **1)登録解除処理を実行する**

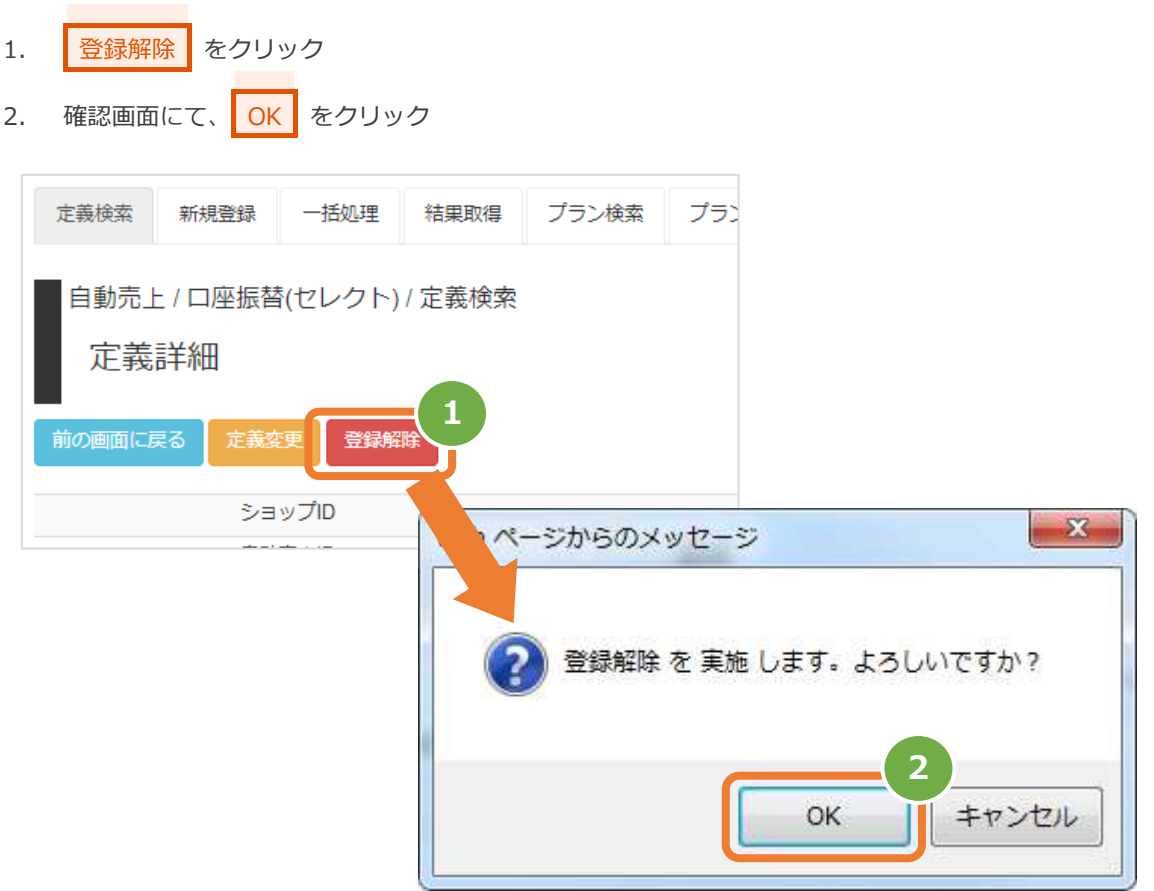

## **2)登録解除処理結果を確認する**

3. 定義詳細画面にて、「状態」が【解除】になっていることを確認する

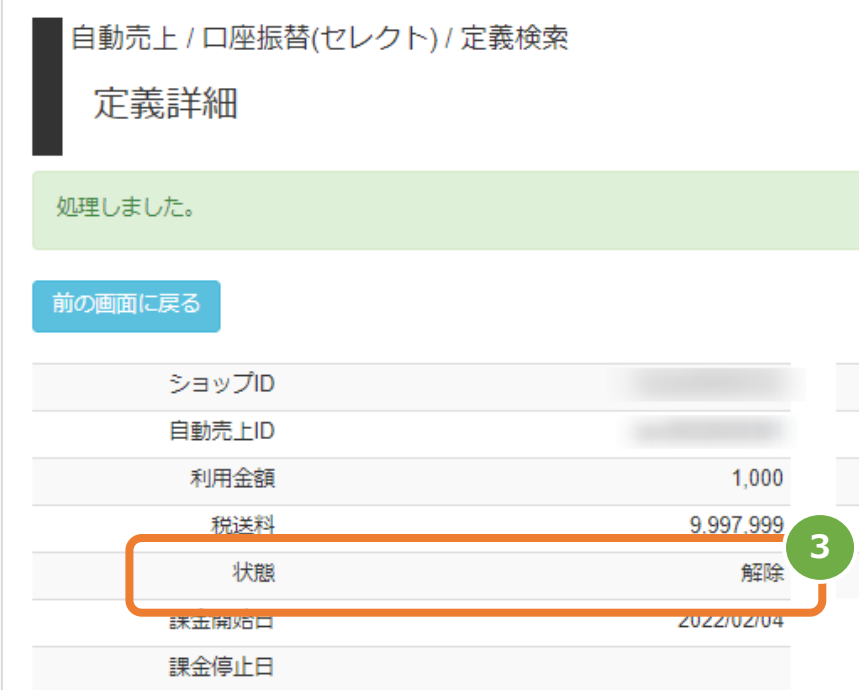

## <span id="page-17-0"></span>**GMOPAYMENT GATEWAY** 自動売上(口座振替(セレクト)) **2.5. 定義検索結果をダウンロードする** ● 事前に必要な操作 <mark>2.1. 定義を検索する ● クリックで遷移</mark> **[2.1.](#page-6-1) [定義を検索する](#page-6-1) 一度に CSV ダウンロードができる件数は【最大 <sup>1</sup> 万件】です** 検索結果が 1 万件以上の場合は、条件を絞って検索してください **注意 対象は、最後に検索を実行した時の定義となります**

### **1)定義検索結果をダウンロードする**

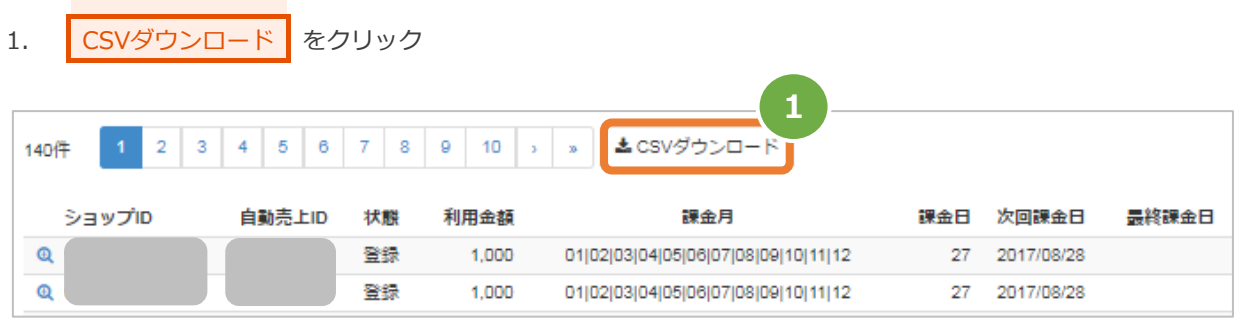

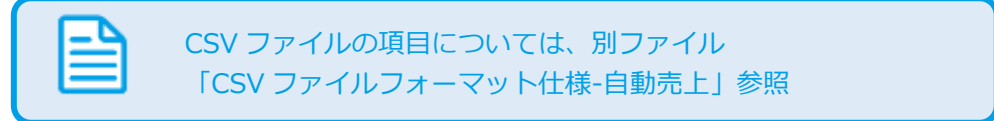

## <span id="page-18-0"></span>**3. 「新規登録」からできること**

## <span id="page-18-1"></span>**3.1. 管理画面から新たに定義の登録を行う**

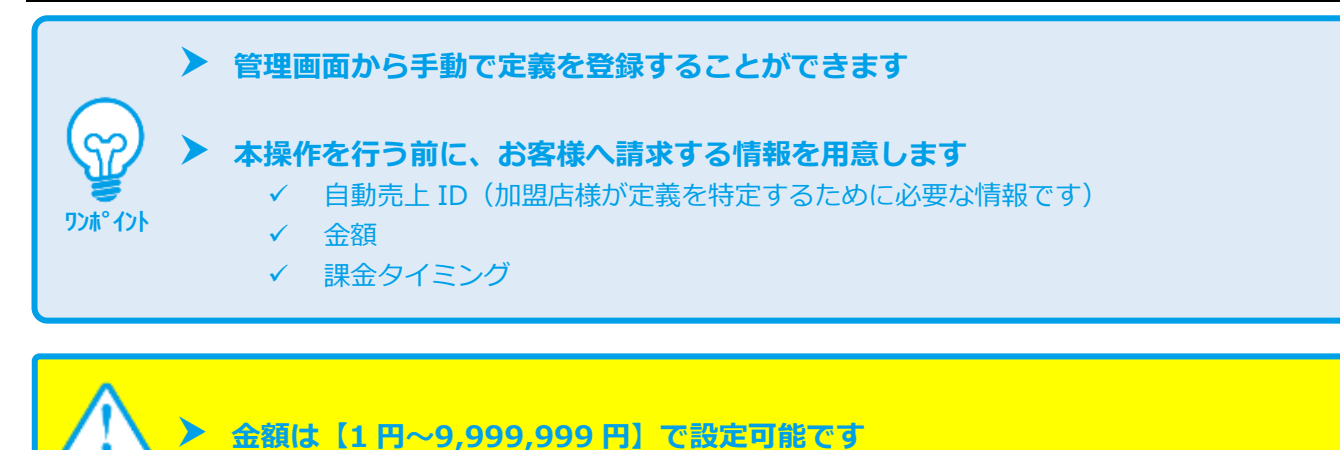

**1)新規登録画面を表示する**

**注意**

- 1. 自動売上 をクリック
- 2. | 口座振替(セレクト) をクリック
- 3. 新規登録 をクリック

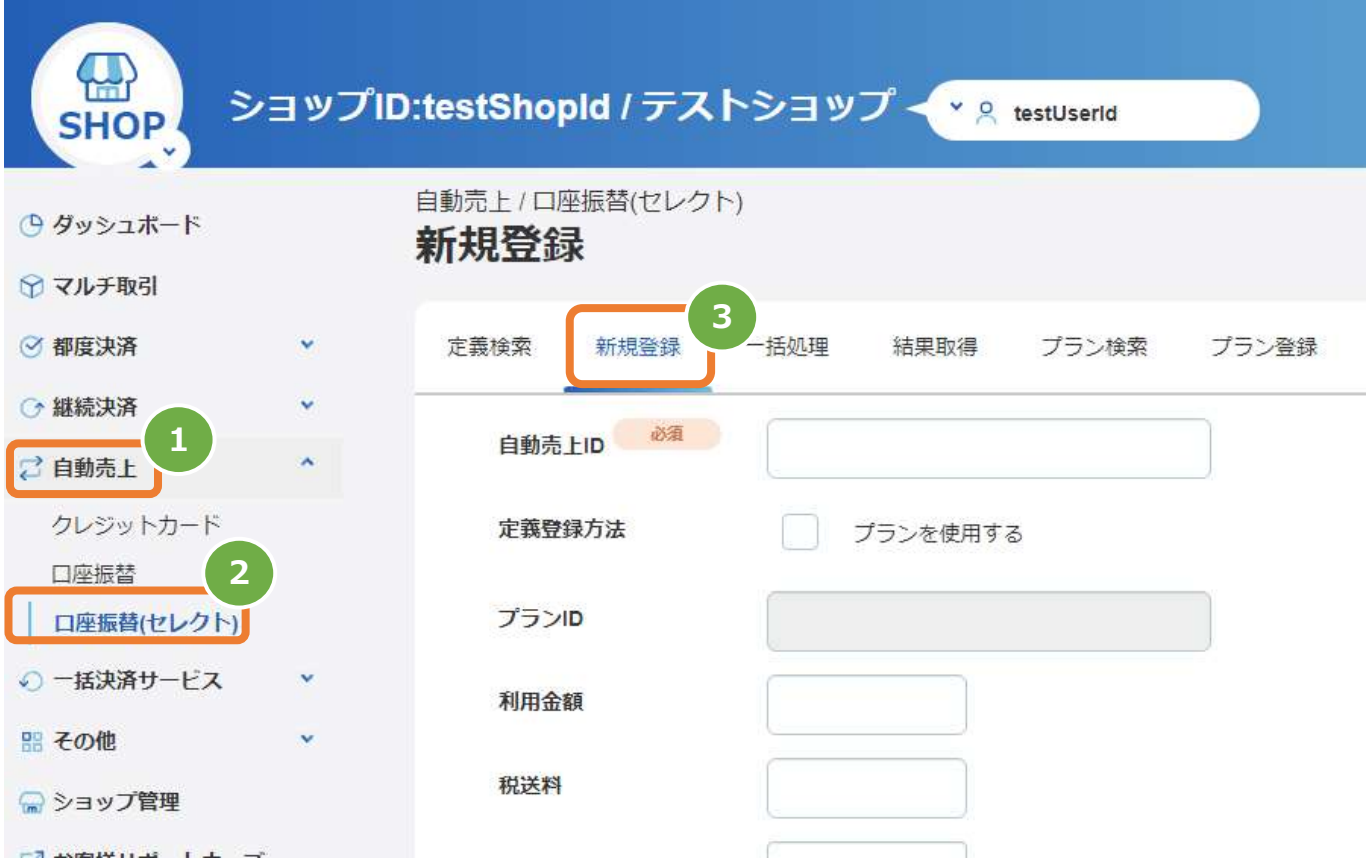

## **2)定義内容を入力する**

- 4. 新規登録画面に、定義内容を入力 注1:利用金額・税送料は数字のみで入力(記号なし)
- 5. 確認 をクリック

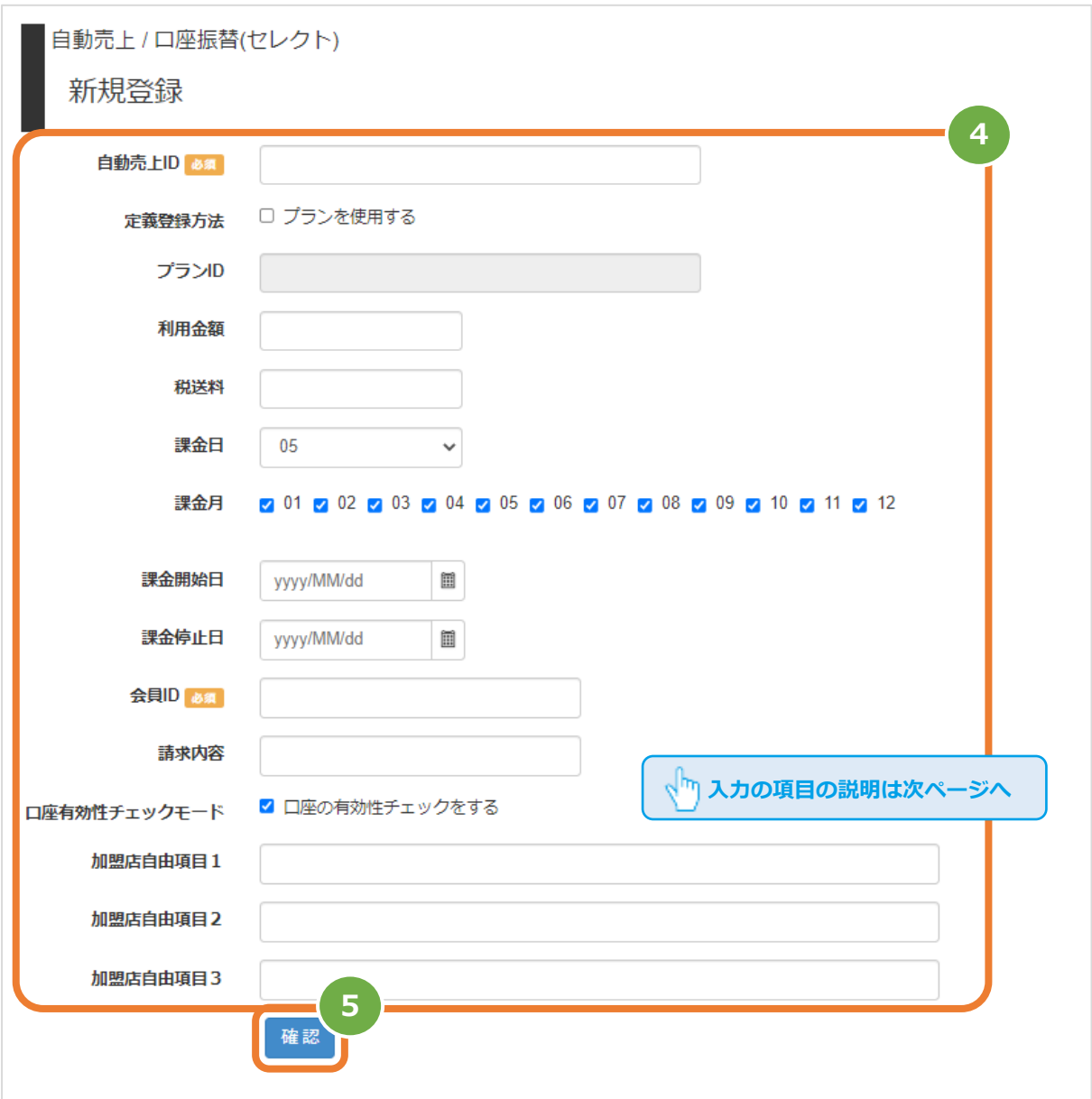

## 自動売上(口座振替(セレクト))

**The State** 

表 3.1-1 新規登録の入力項目 インスコンスコン 【記号 ◎:必須 ●:条件により必須 空白:省略可能】

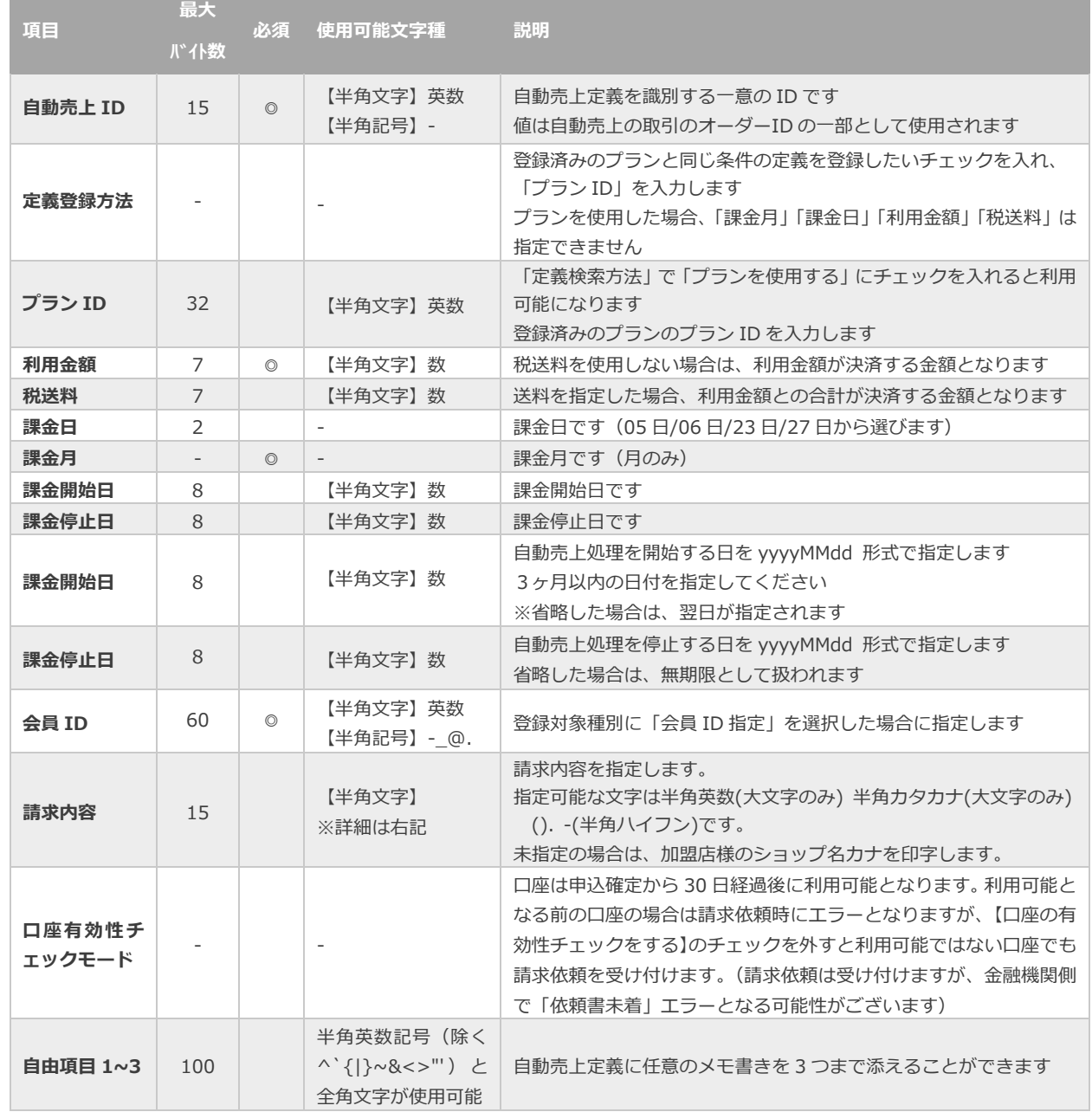

## **3)定義登録を実行する**

6. 内容を確認の上、 実行 をクリック

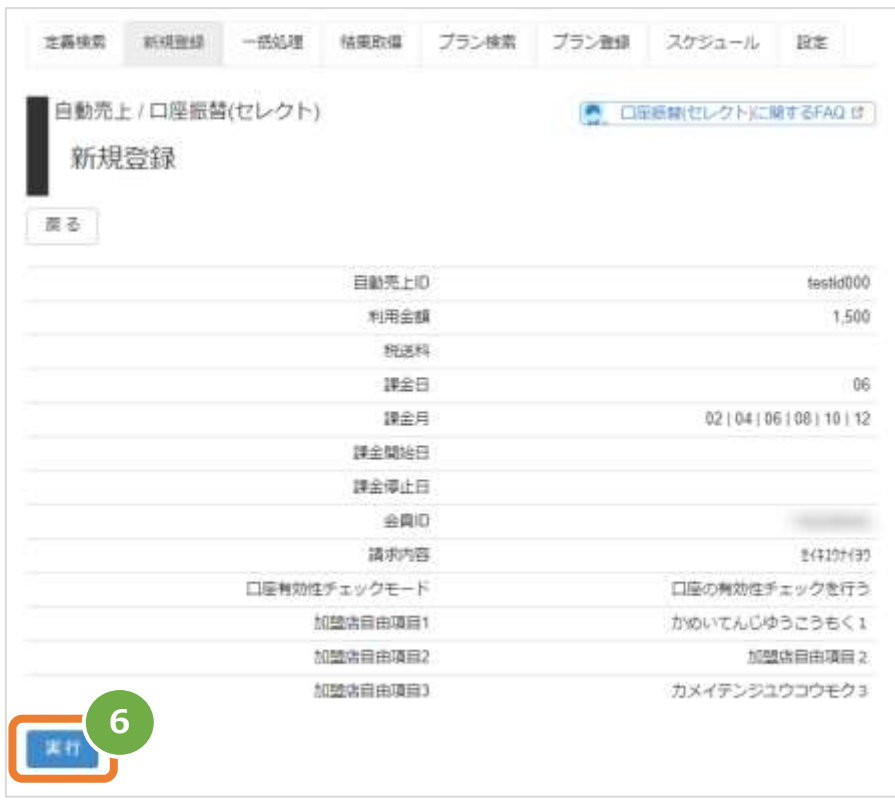

### **4)定義登録結果を確認する**

7. 定義詳細画面にて、結果を確認する

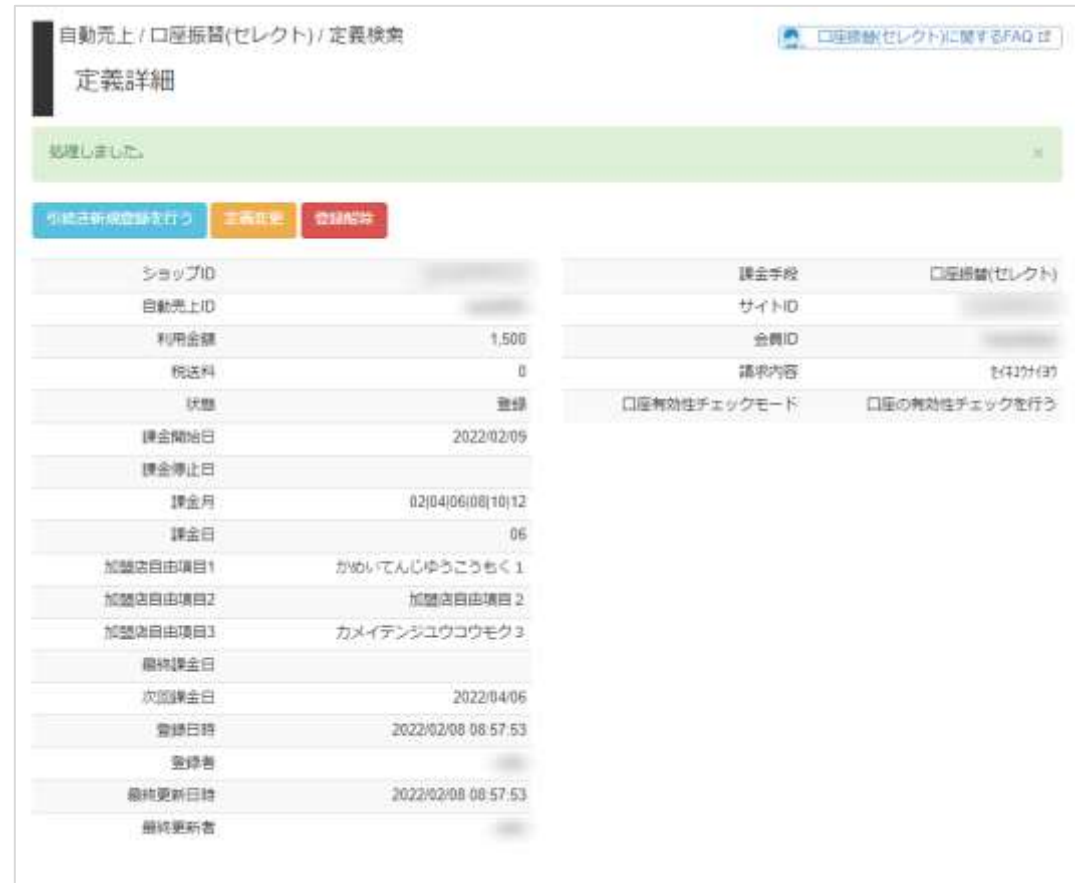

## <span id="page-22-0"></span>**4. 「一括処理」からできること**

## <span id="page-22-1"></span>**4.1. 一括定義登録を行う\_ファイルアップロード**

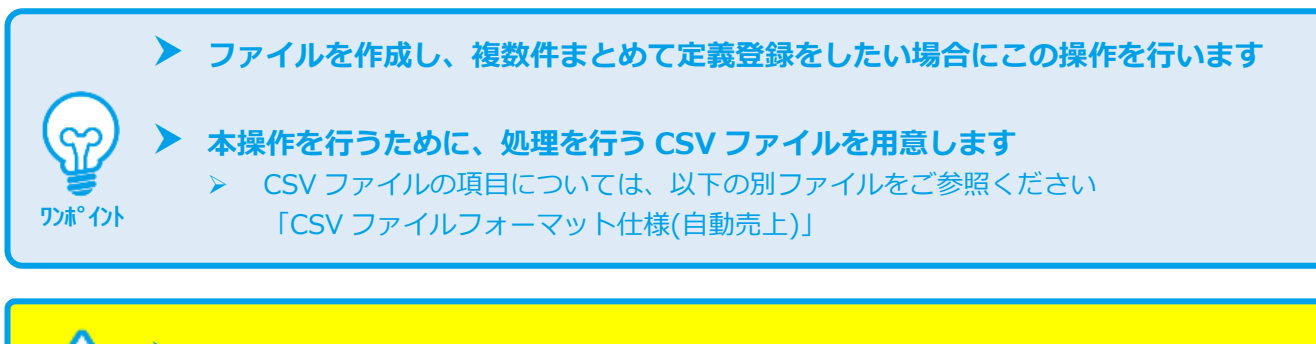

 **一度に CSV アップロードができる件数は【最大 <sup>1</sup> 万件】です** 処理対象が 1 万件以上の場合は、ファイルを分割してください

### **1)一括処理画面を表示する**

**注意** 

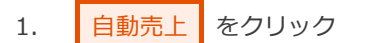

- 2. 回座振替(セレクト) をクリック
- 3. ┃一括処理 をクリック

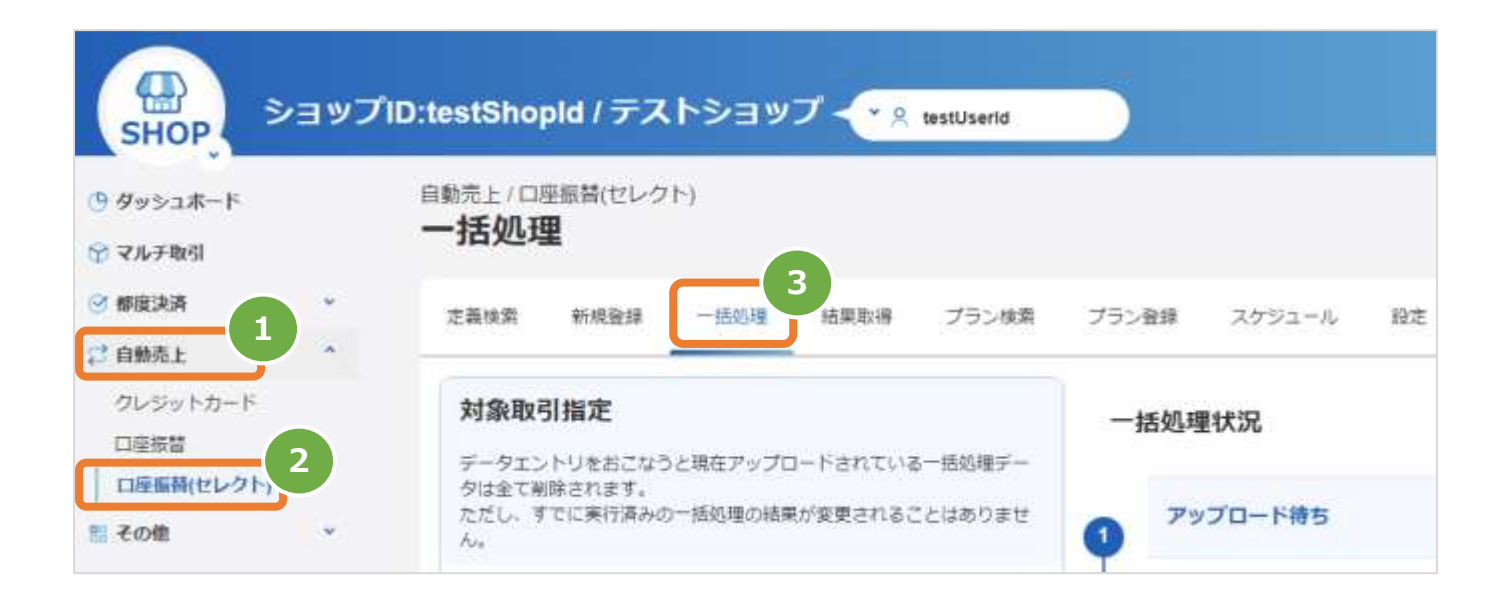

**2)ファイルを選択する**

4. ファイルを選択 をクリックし、ファイルを選択する

5. アップロード をクリック

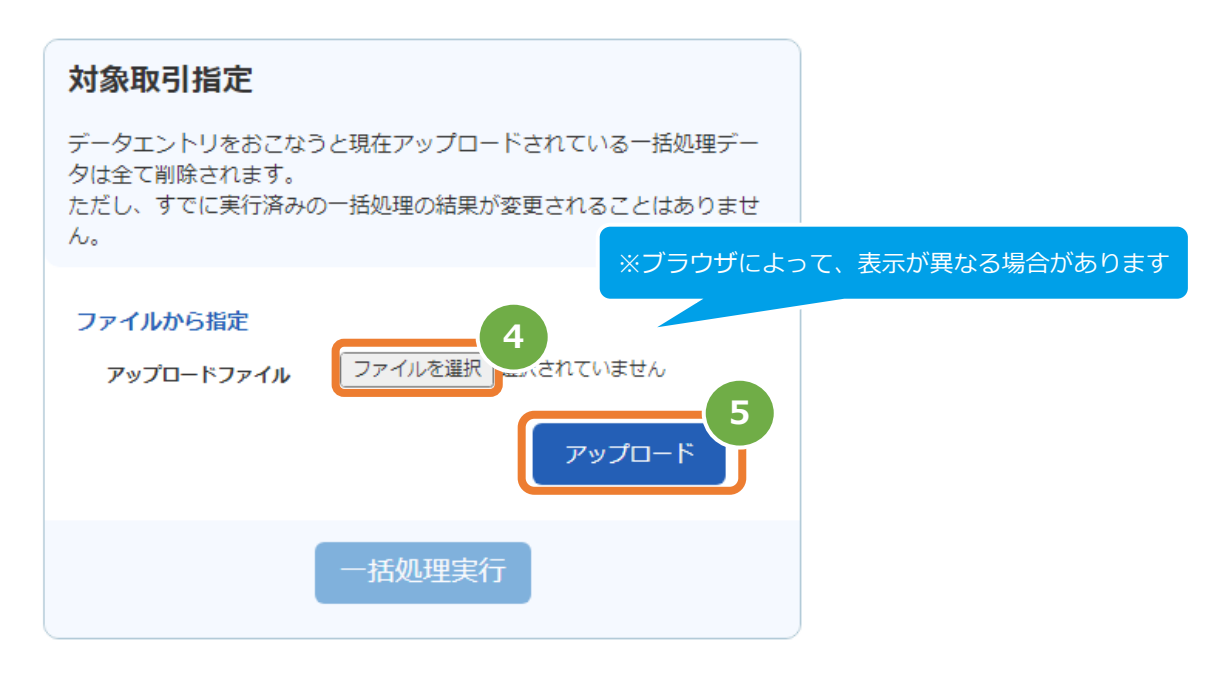

## **3)アップロード結果を確認する**

- 6. 「アップロードしました」のメッセージが表示されていることを確認する
- 7. ト抵処理状況 でアップロード日時の表示があり、登録失敗の件数が0件であることを確認する
- 8. | 一括処理実行 | をクリック ※エラーがある場合は、アップロードしたファイルを修正後に再度ファイルをアップロードする

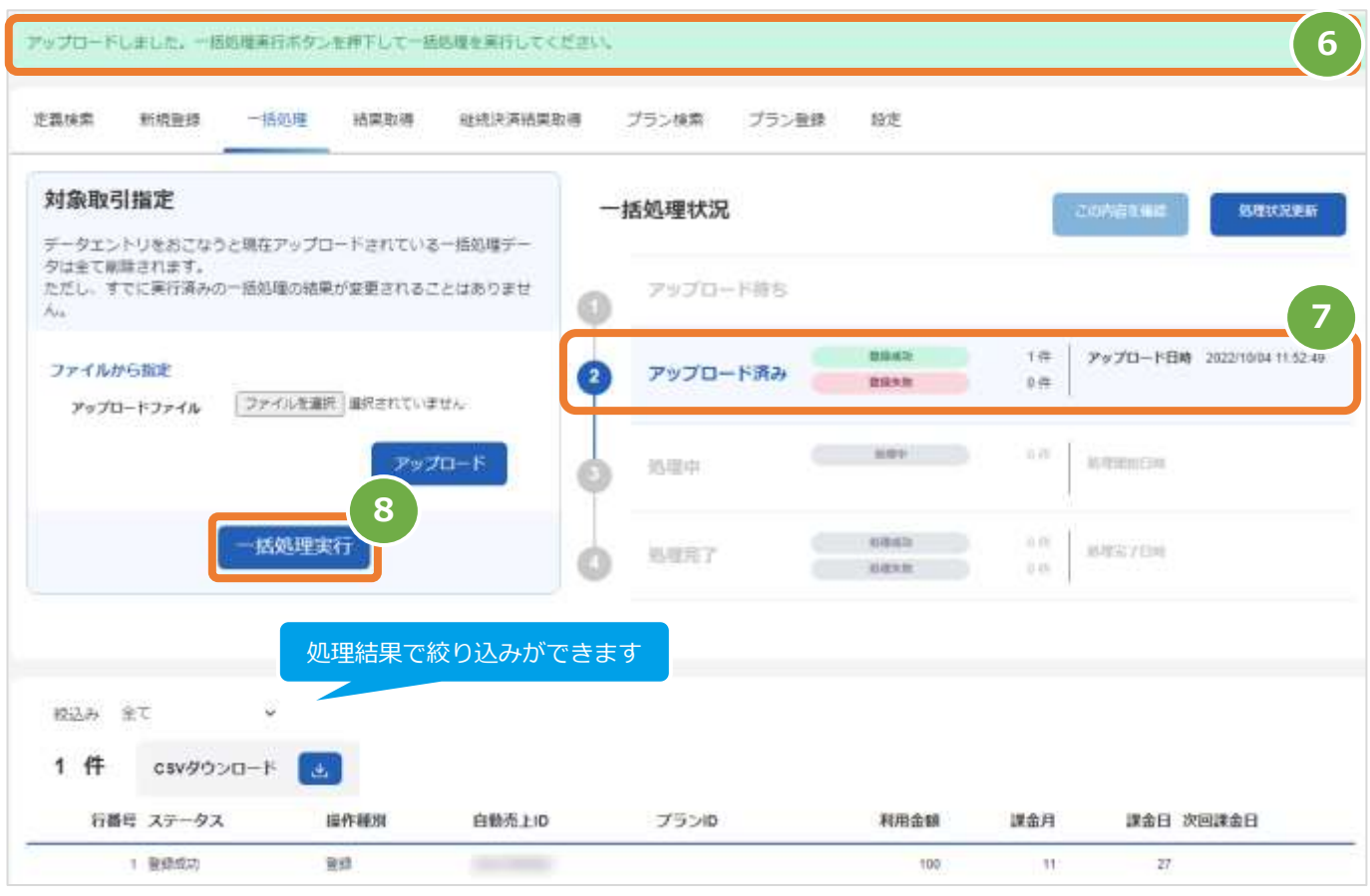

### 表 4.1-1 一括処理状況の説明

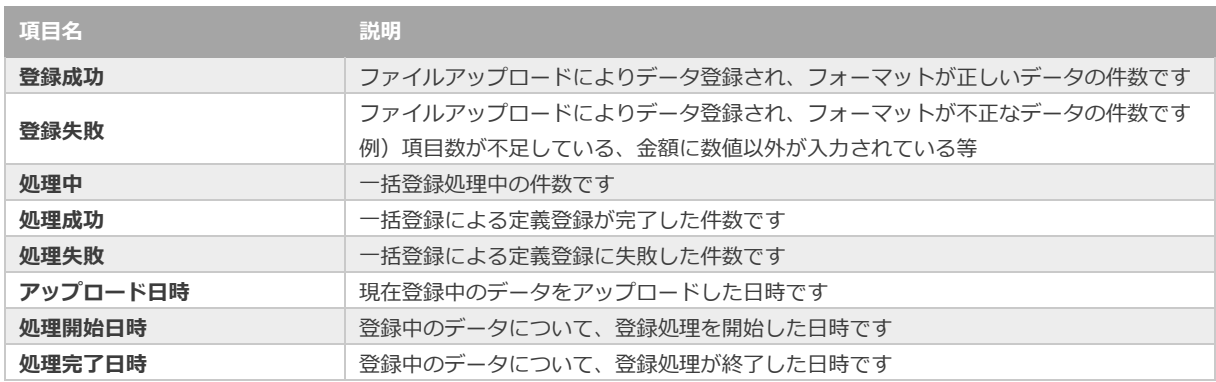

**4)処理完了の確認をする**

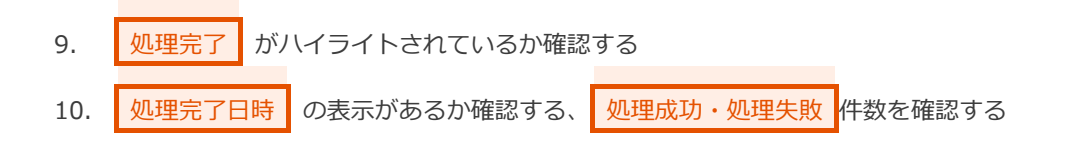

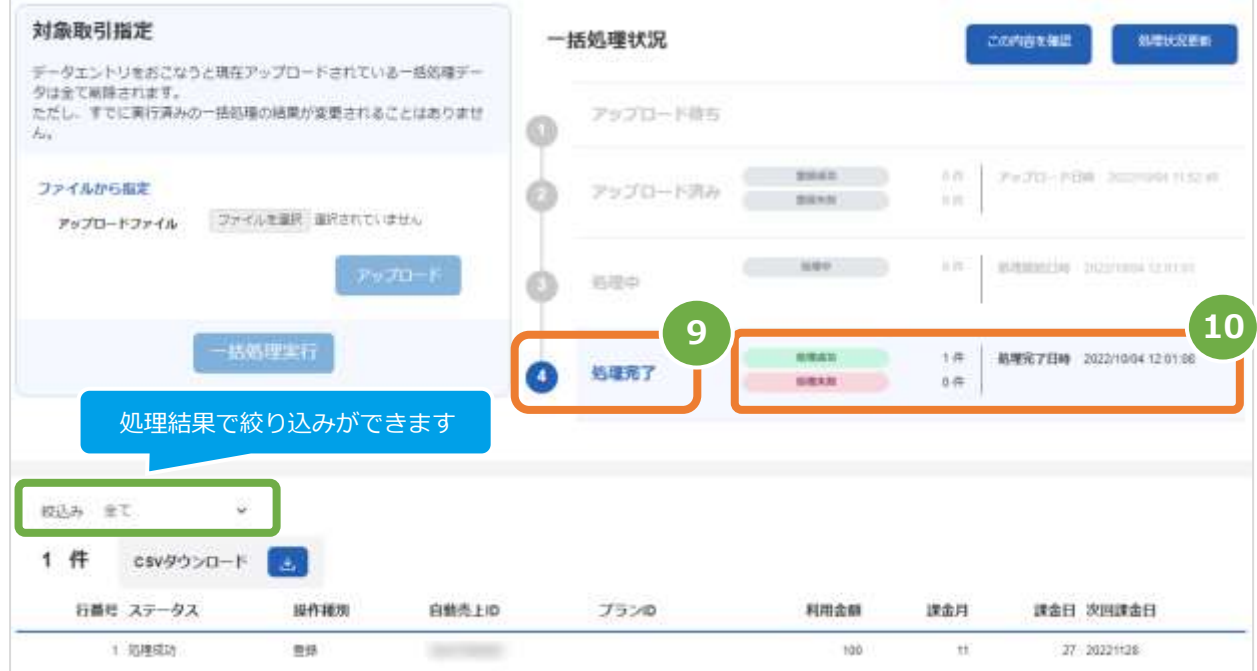

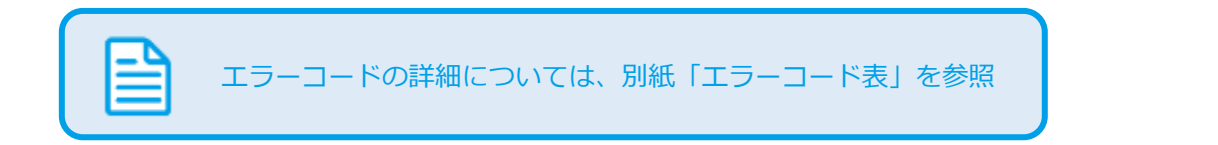

l

**[4.2.](#page-26-0) [一括処理結果をダウンロードする](#page-26-0) 関連する操作 クリックで遷移**

<span id="page-26-0"></span>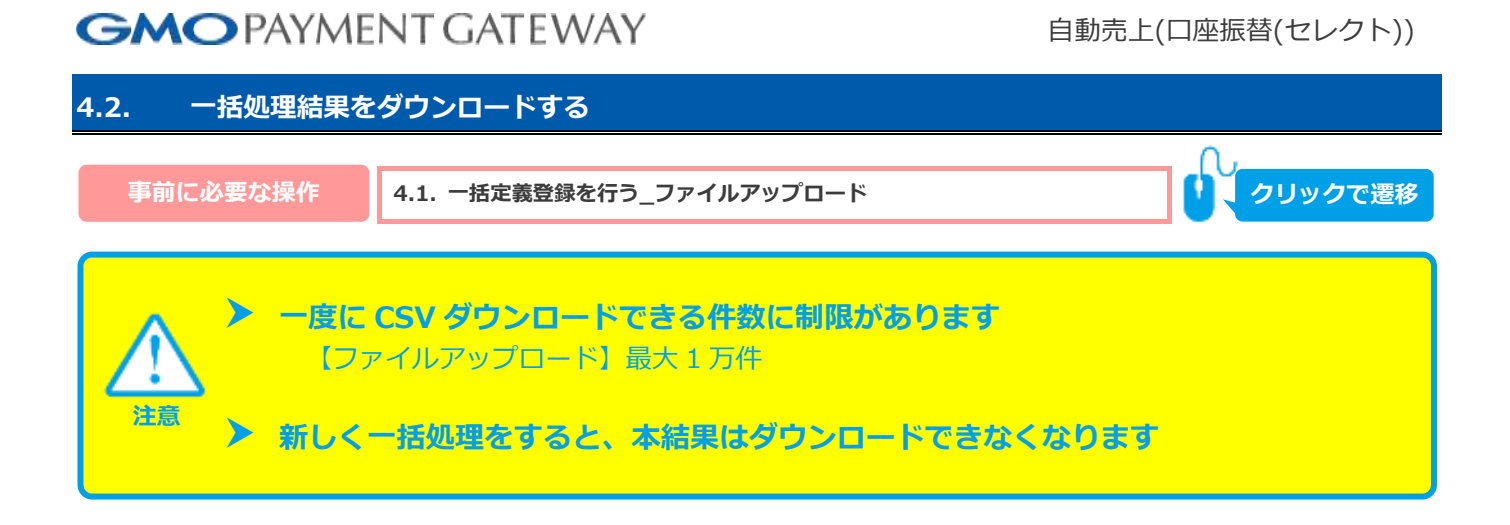

### **1)一括処理結果をダウンロードします**

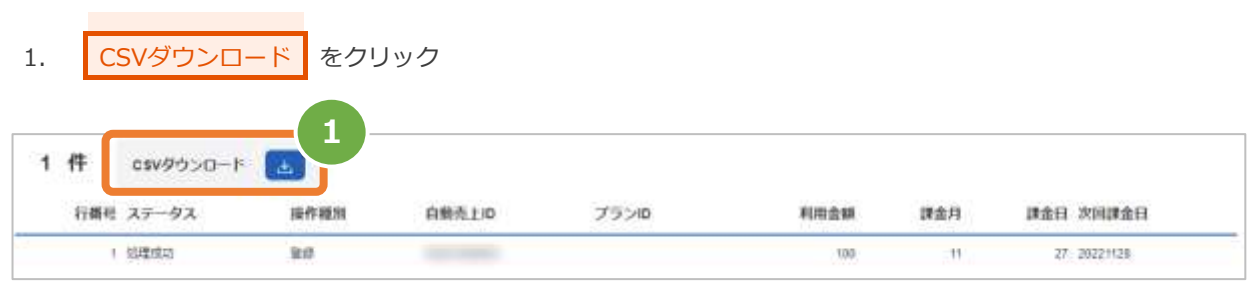

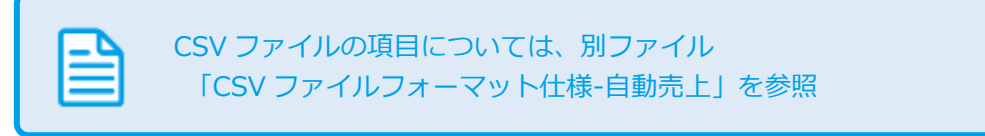

## <span id="page-27-0"></span>**5. 「結果取得」からできること**

## <span id="page-27-1"></span>**5.1. 結果を取得する**

**1)結果取得画面を表示のうえ、売上対象年月日を入力する**

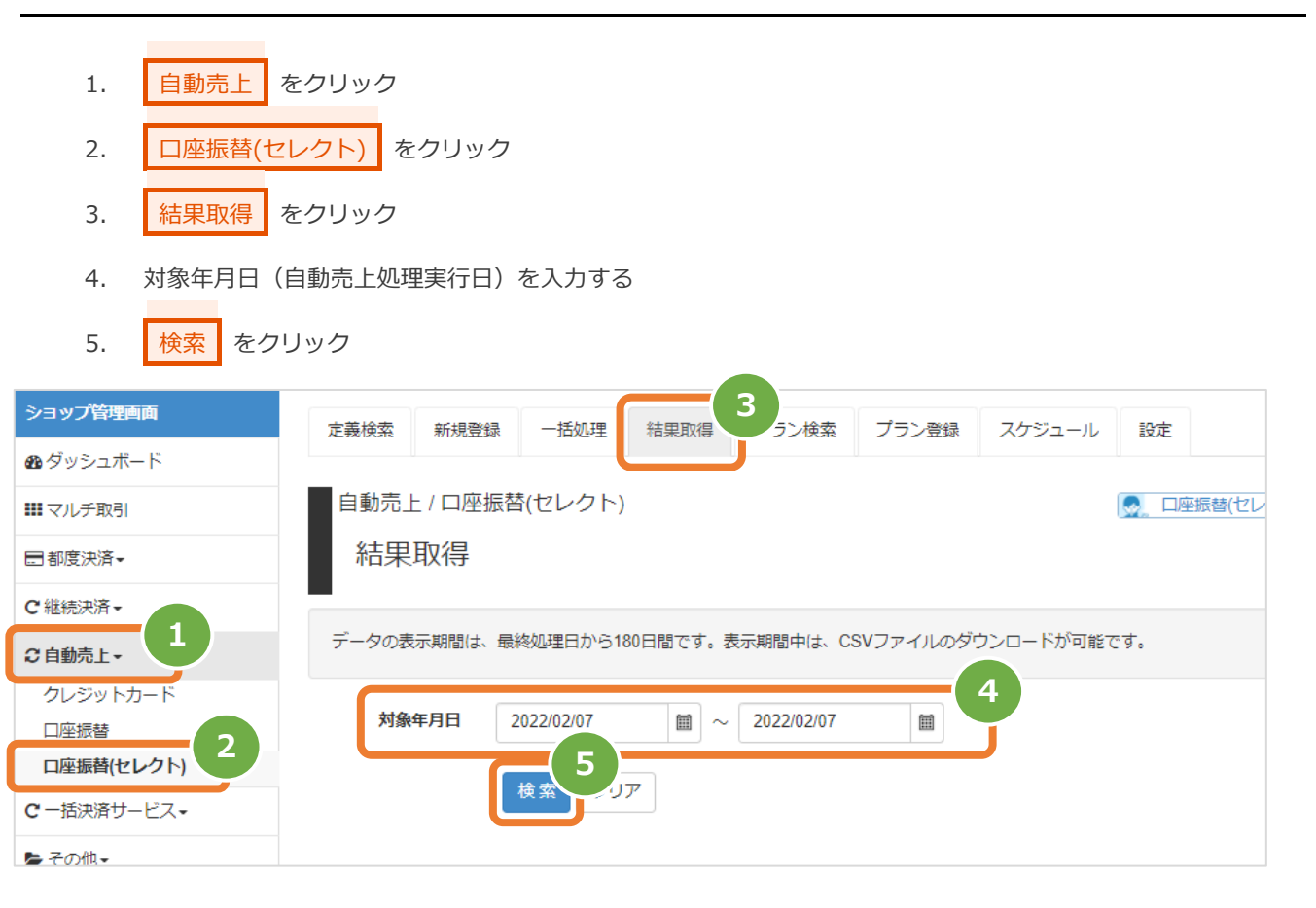

6. 検索結果から グウンロードアイコン をクリックし、ファイルを保存する

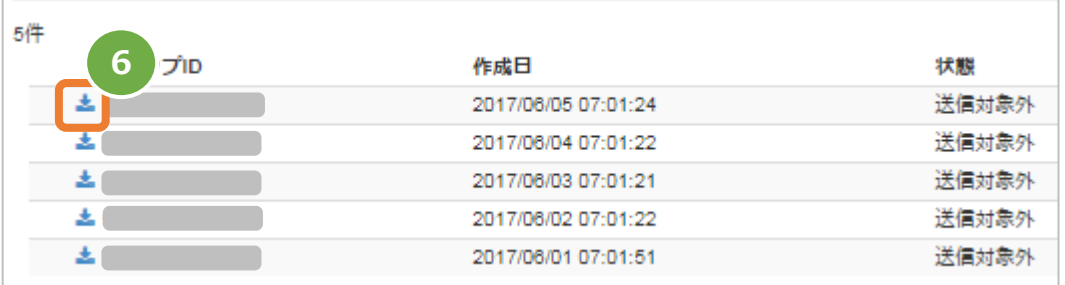

CSV ファイルの項目については、別ファイル 『CSV ファイルフォーマット仕様-自動売上』を参照

## <span id="page-28-0"></span>**6. 「プラン検索」からできること**

## <span id="page-28-1"></span>**6.1. プランを検索する**

## **▶ 本操作を行うために、いずれかの情報を用意します**(情報がなくても検索は可能です) プラン ID/プラン名などのプランを特定する情報 課金月/課金日/利用金額/プランの状態(有効/無効) **ワンポイント**

### **1)プラン検索画面を表示する**

コショップ管理

ごお客様サポートウェブ

こまり用規約

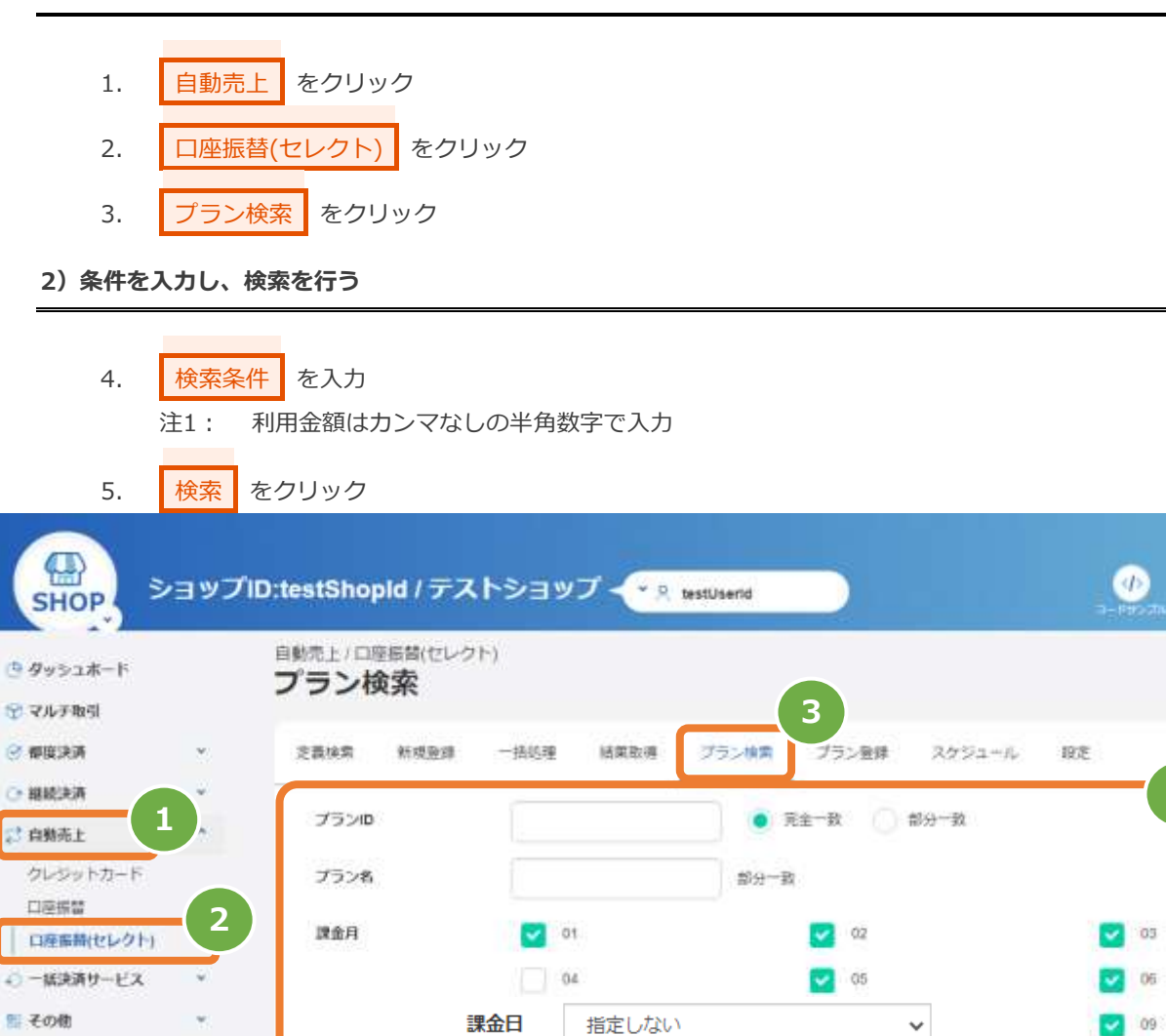

全ての入力項目において

検索可能です

有効

※ 条件指定せずに検索可能です

 $\sim$  11

※ 上限・下限の指定、またはいずれか一方の指定で

**ー** 

**入力項目の説明は次ページへ**

**4**

 $-12$ 

0

課金日

利用金额

後来

状態

**5**

 $10$ 

指定しない v

無効

ïΰ

### 表 6.1-1 プラン検索条件の説明

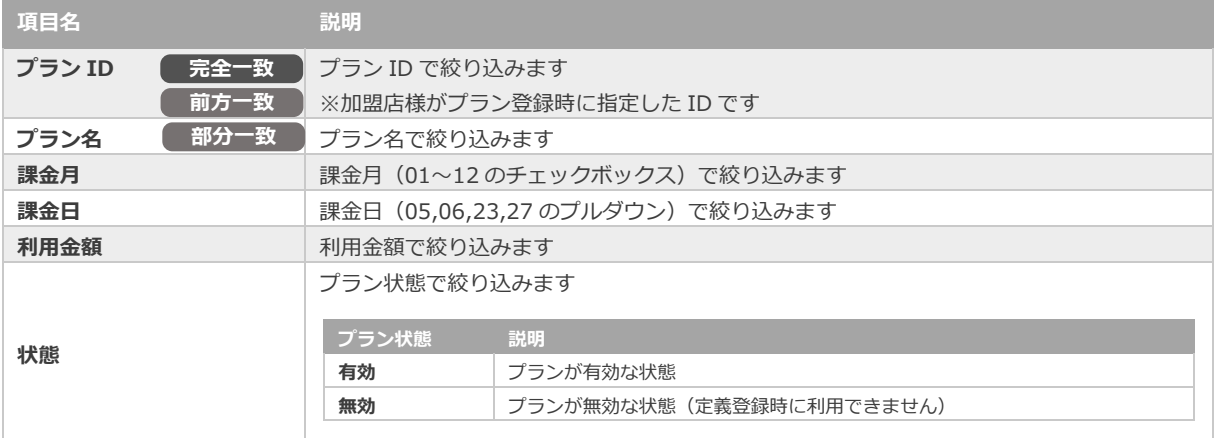

### **3)検索結果を表示する**

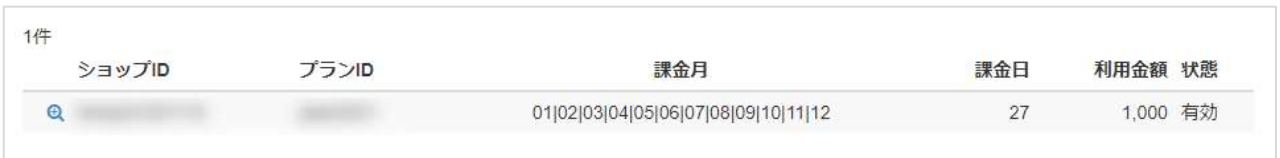

### 表 6.1-2 プラン一覧表示項目

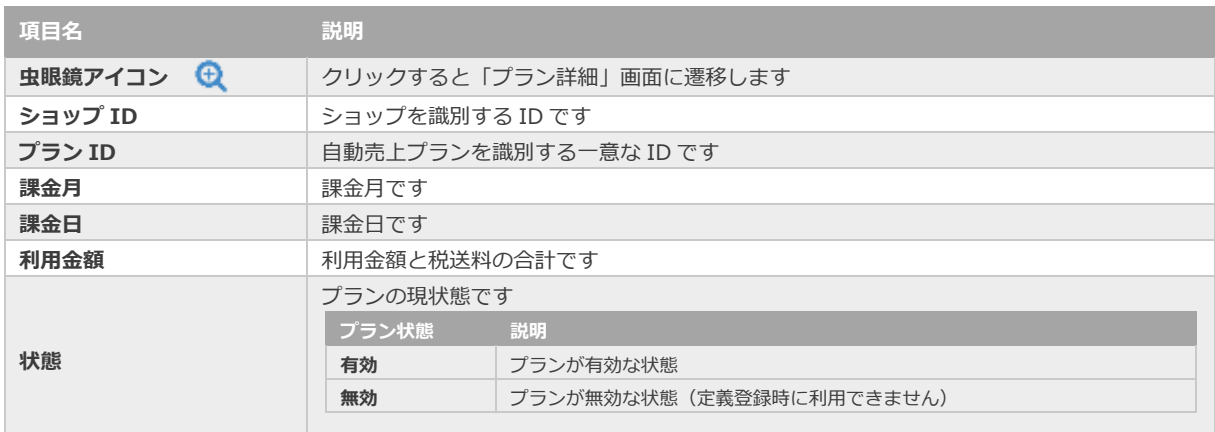

<span id="page-30-0"></span>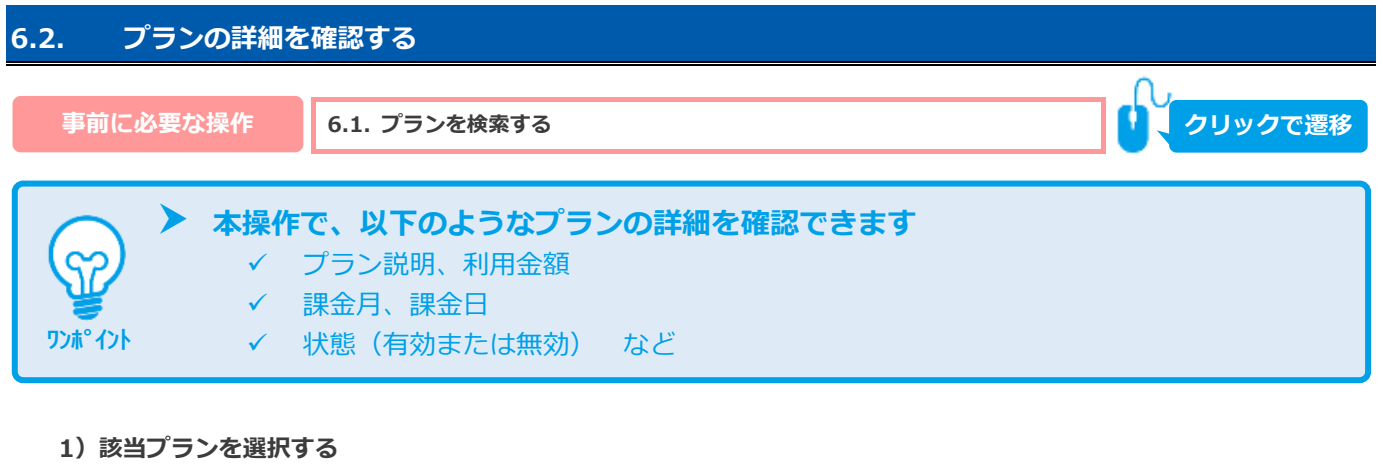

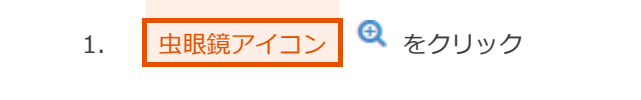

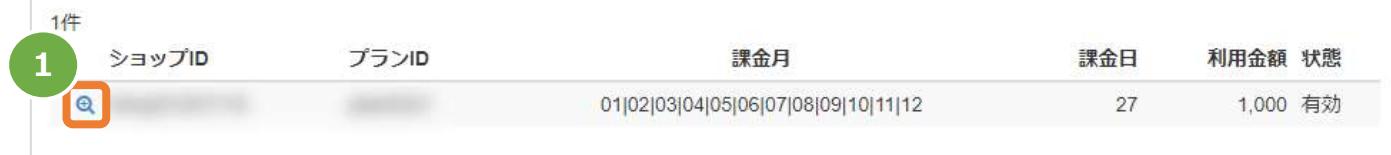

## **2)プランの詳細を表示する**

2. プラン詳細画面にて、詳細を確認する

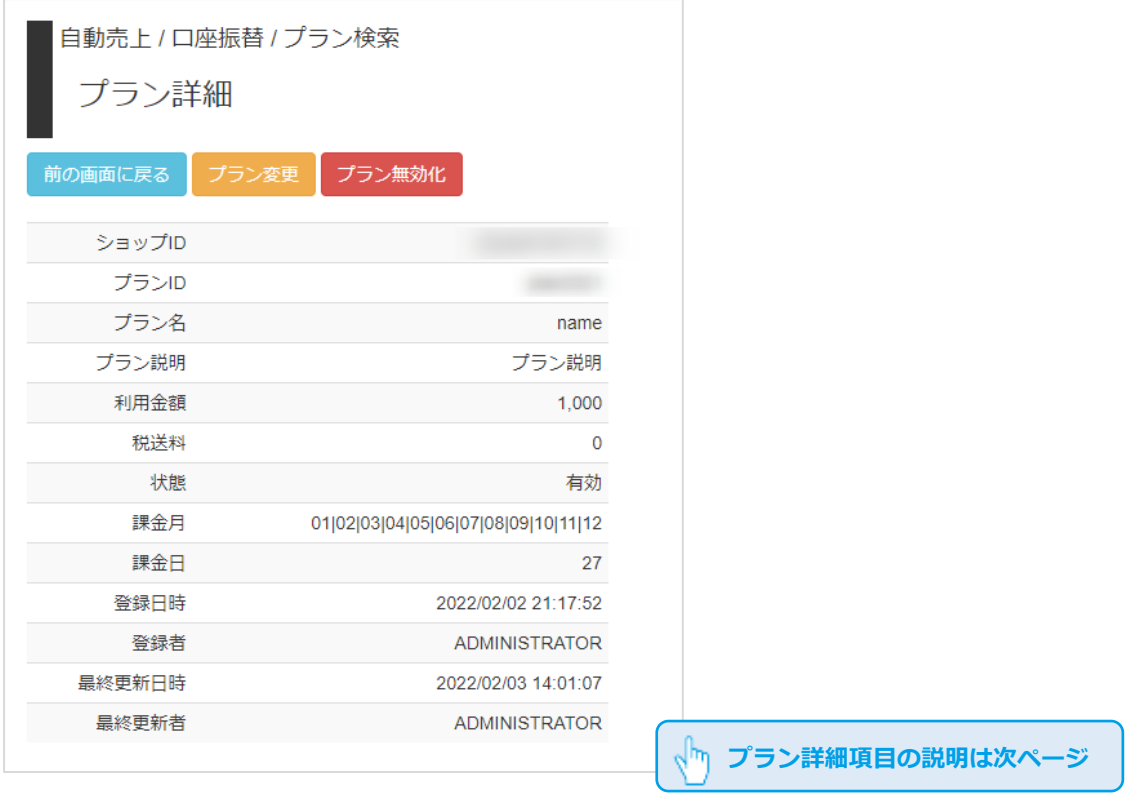

### 表 6.2-1 プラン詳細画面の説明

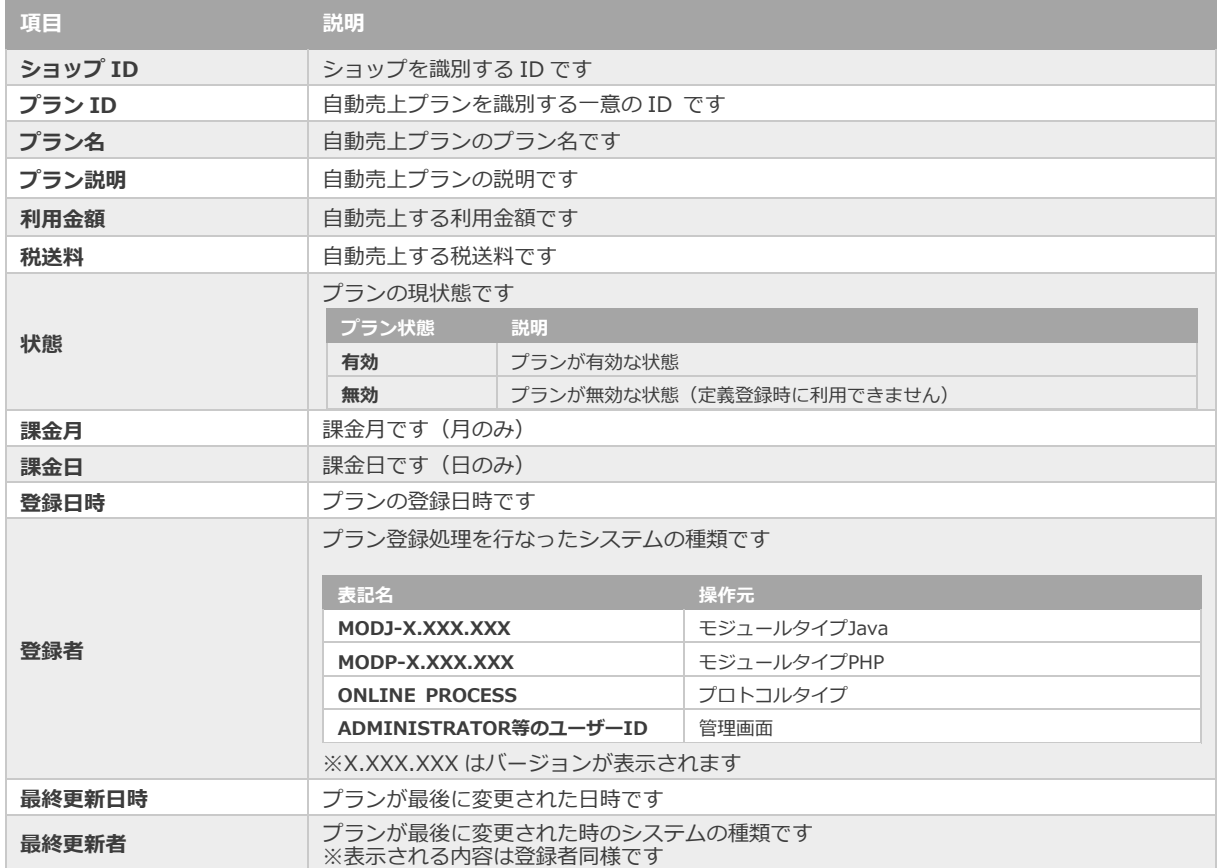

<span id="page-32-0"></span>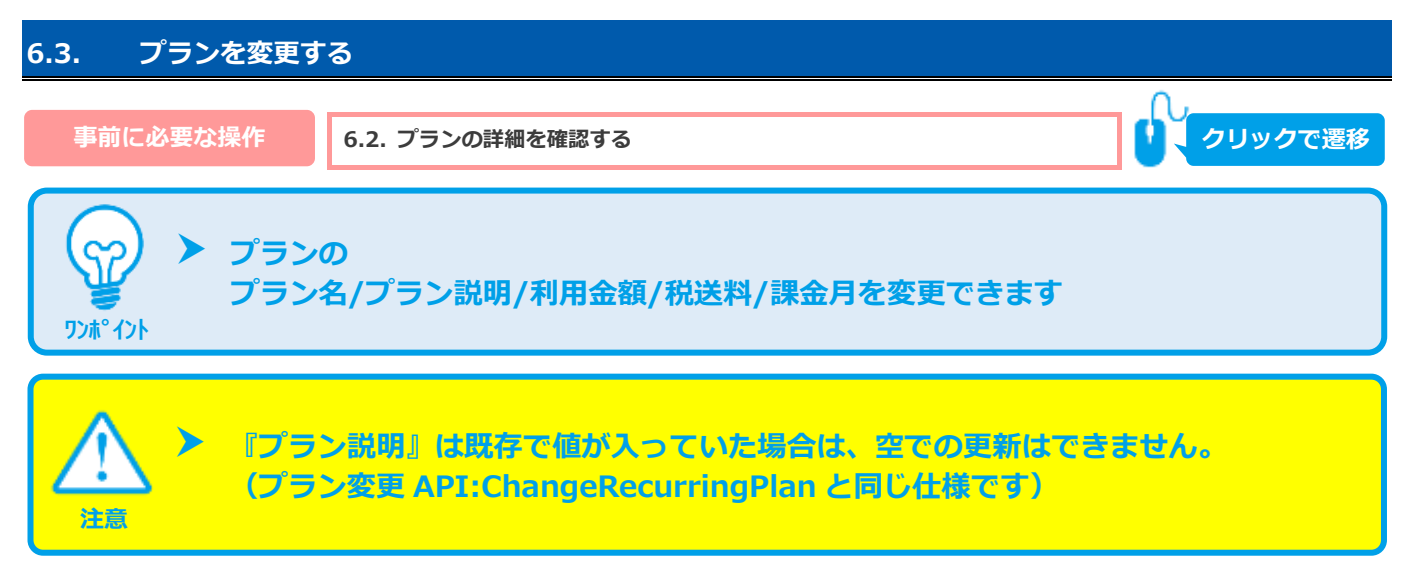

### **1)定義変更処理を実行する**

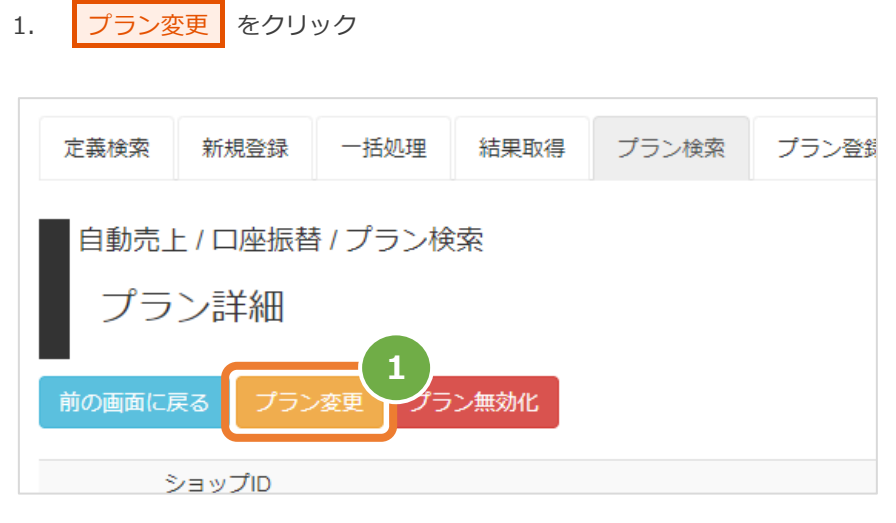

- 2. フラン名・プラン説明・利用金額・税送料・課金月 を変更したい値に修正する 注1:利用金額・税送料はコンマなしの半角数字で入力
- 注2:『プラン説明』は既存で値が入っていた場合は、空での更新はできません。
- 3. 入力内容を確認し、 確認 をクリック
- 4. 変更内容に間違いがないか確認し、<mark>実行 をクリック</mark>

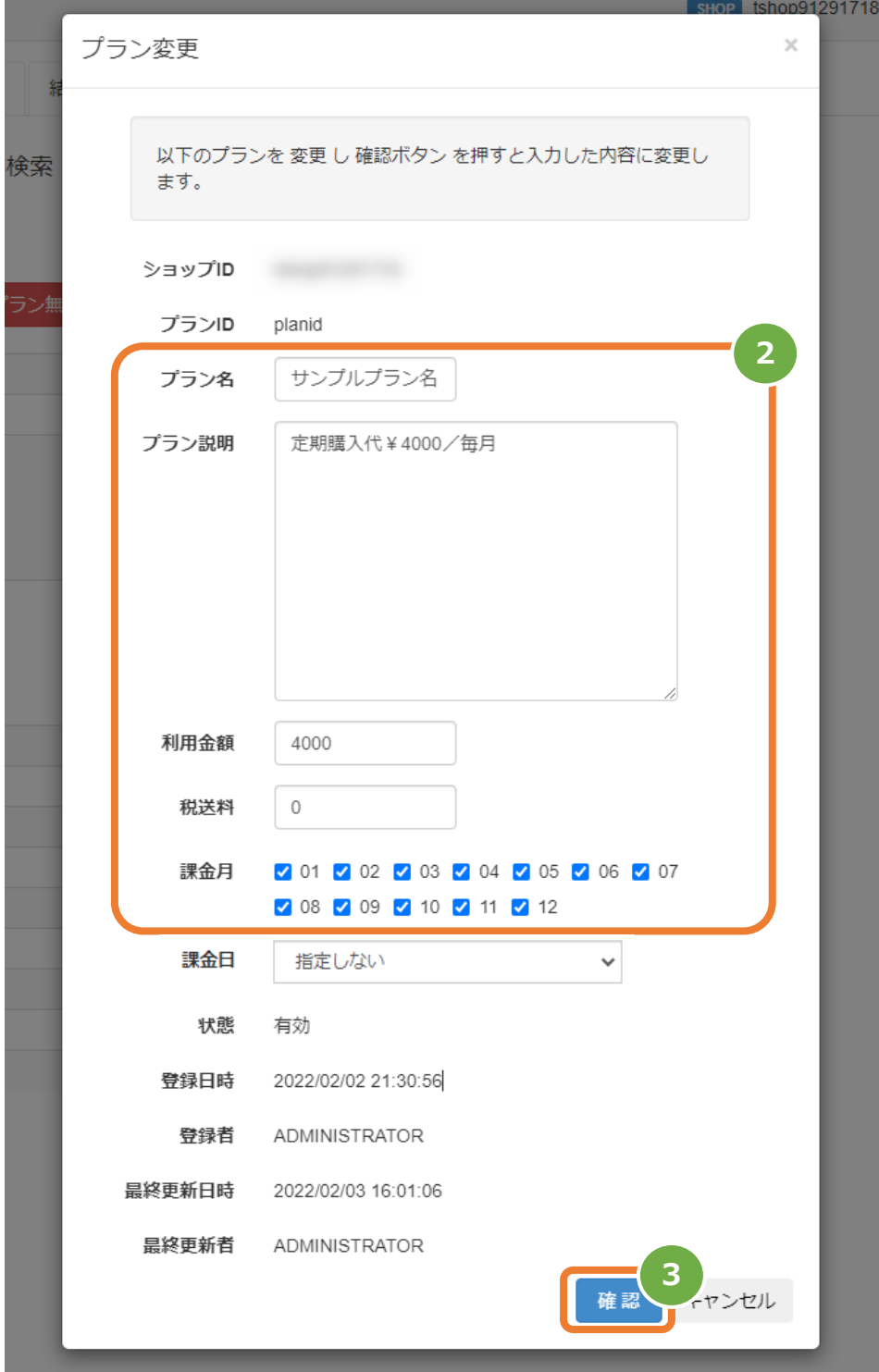

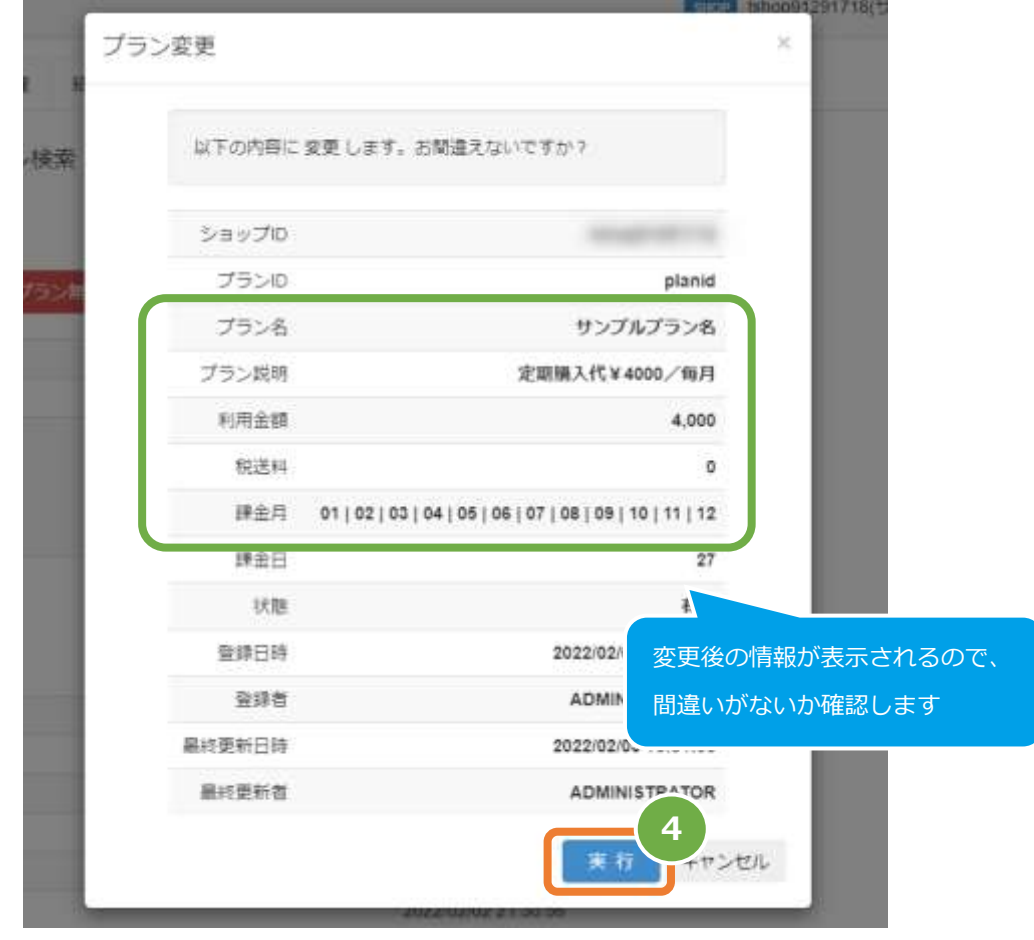

### **2)プラン変更の処理結果を確認する**

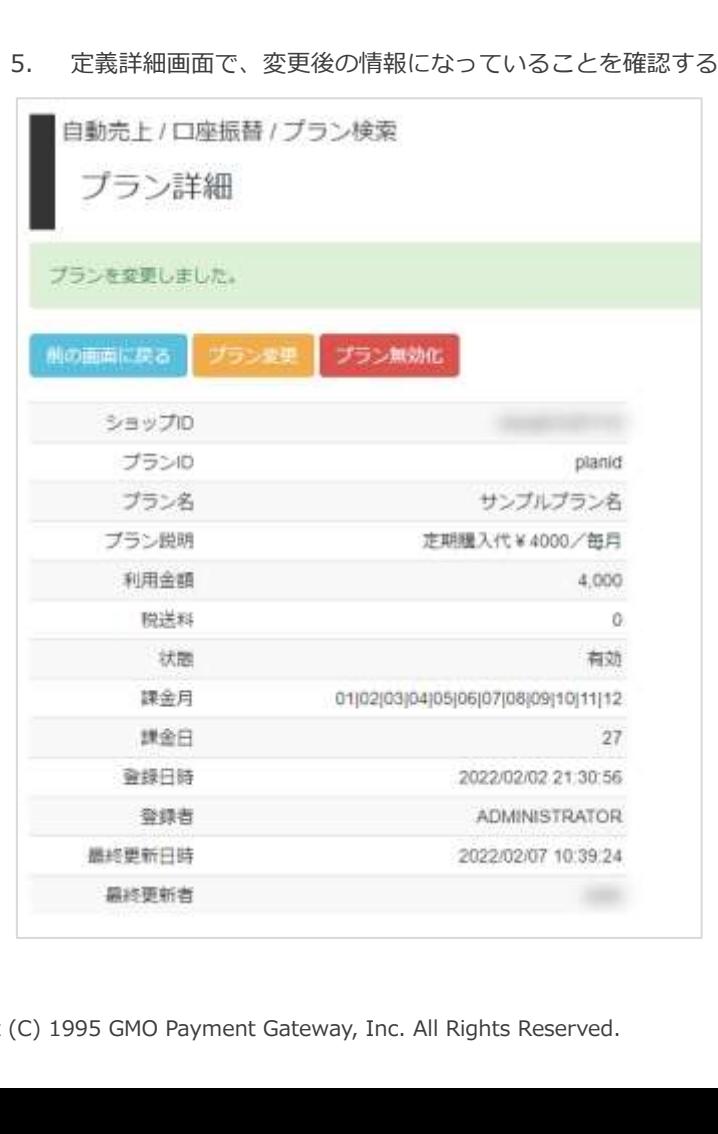

<span id="page-35-0"></span>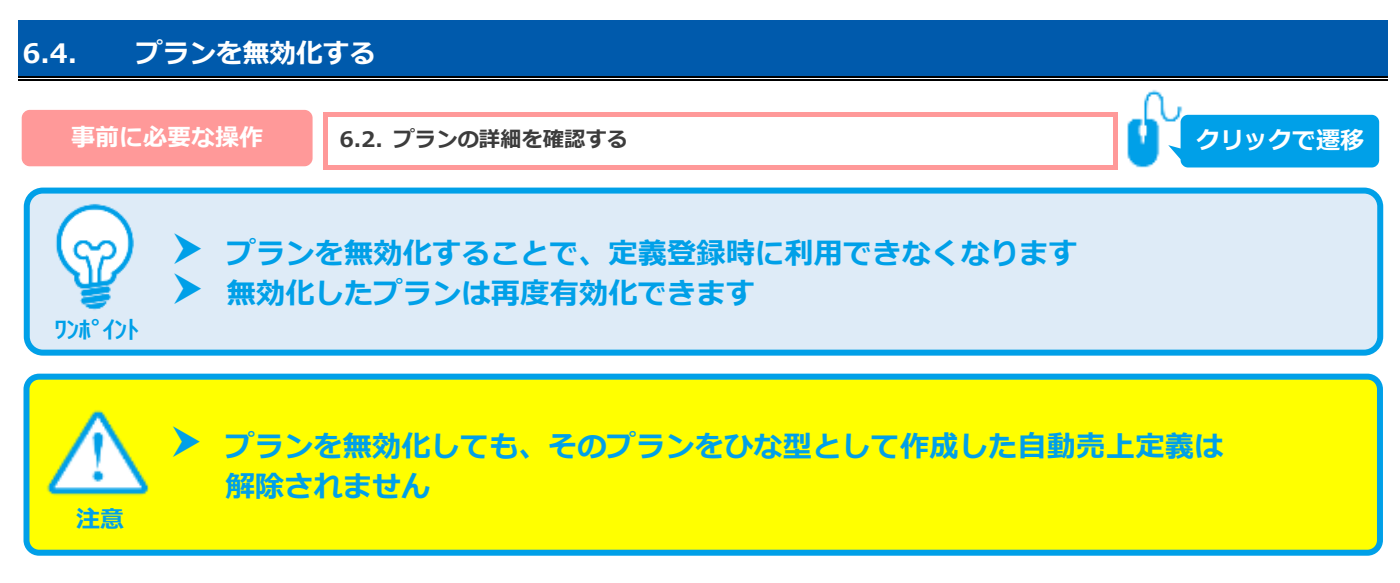

## **1)プラン無効化処理を実行する**

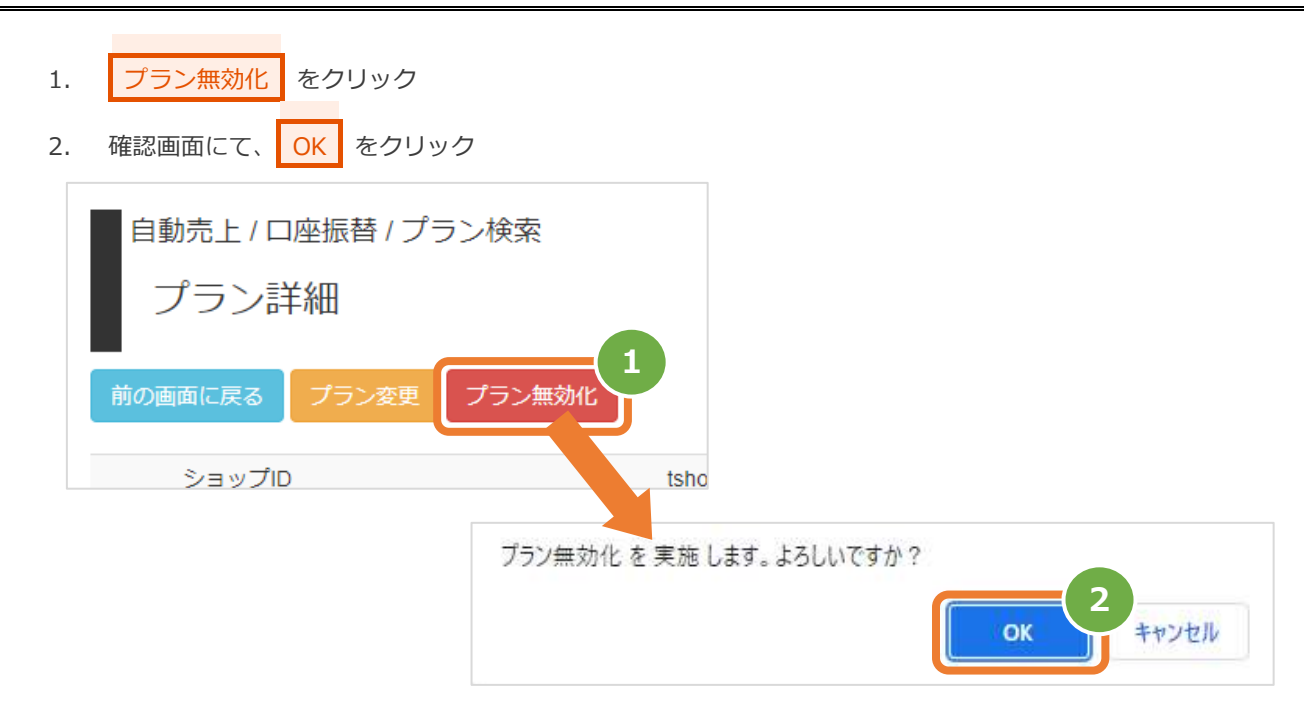

### **2)プラン無効化処理結果を確認する**

3. プラン詳細画面にて、「状態」が【無効】になっていることを確認する

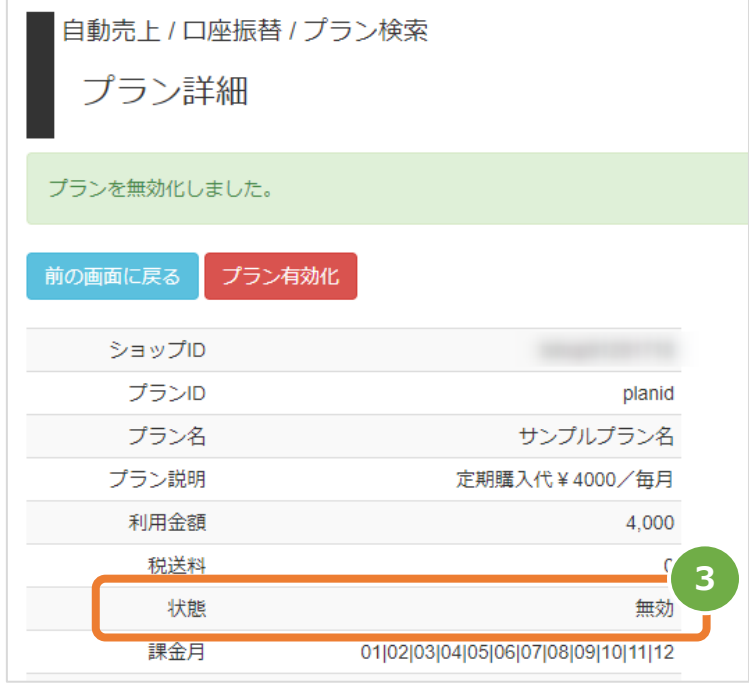

## <span id="page-37-0"></span>**7. 「プラン登録」からできること**

## <span id="page-37-1"></span>**7.1. 新しいプランを登録する**

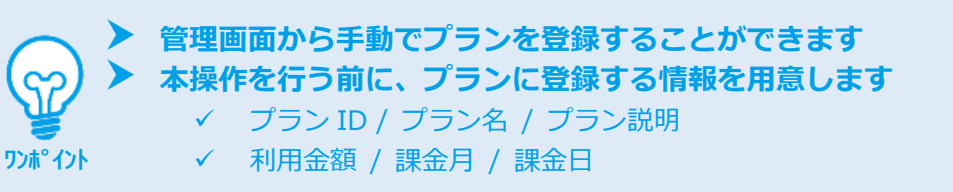

 **登録できるプラン数には上限があります 自動売上(カード)/自動売上(口座振替)/自動売上(口振(セレクト)) のプランの合計で 100 件まで登録できます ※無効化されたプランもカウントされます**

### **1)プラン登録画面を表示する**

**注意**

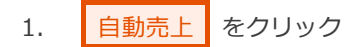

- 2. | 口座振替(セレクト) をクリック
- 3. フラン登録 をクリック

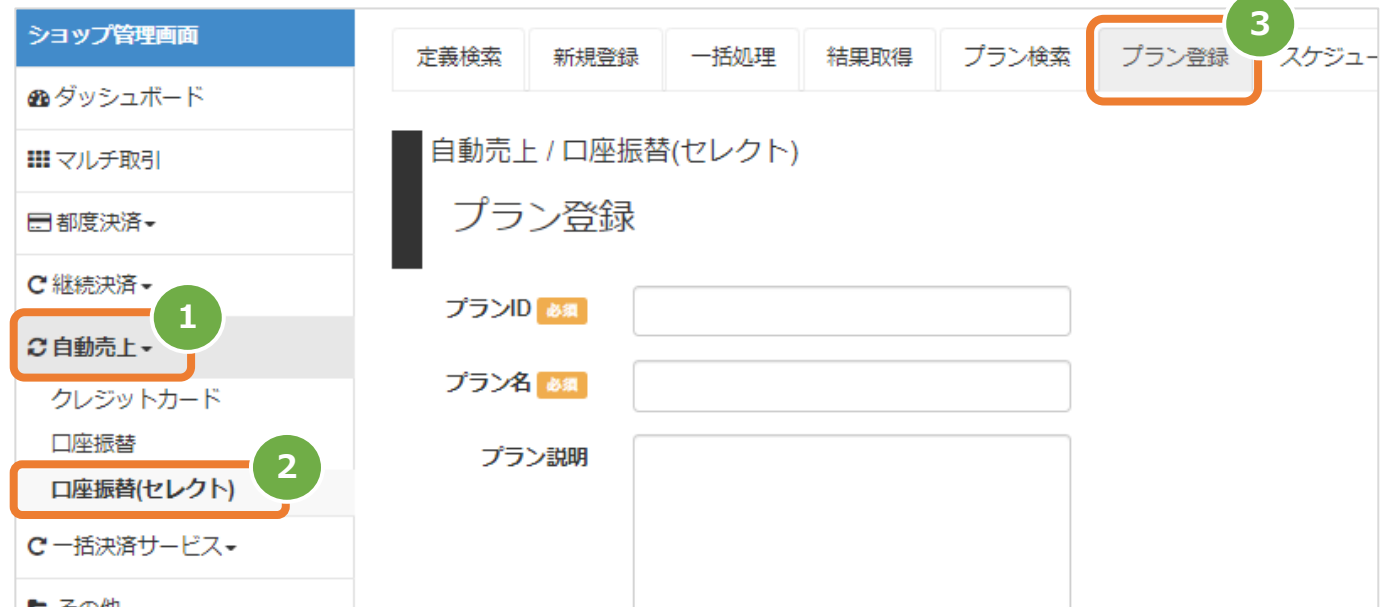

## **2)プラン内容を入力する**

- 4. 新規登録画面に、プラン内容を入力 注1:金額は数字のみで入力(記号なし)
- 5. 確認 をクリック

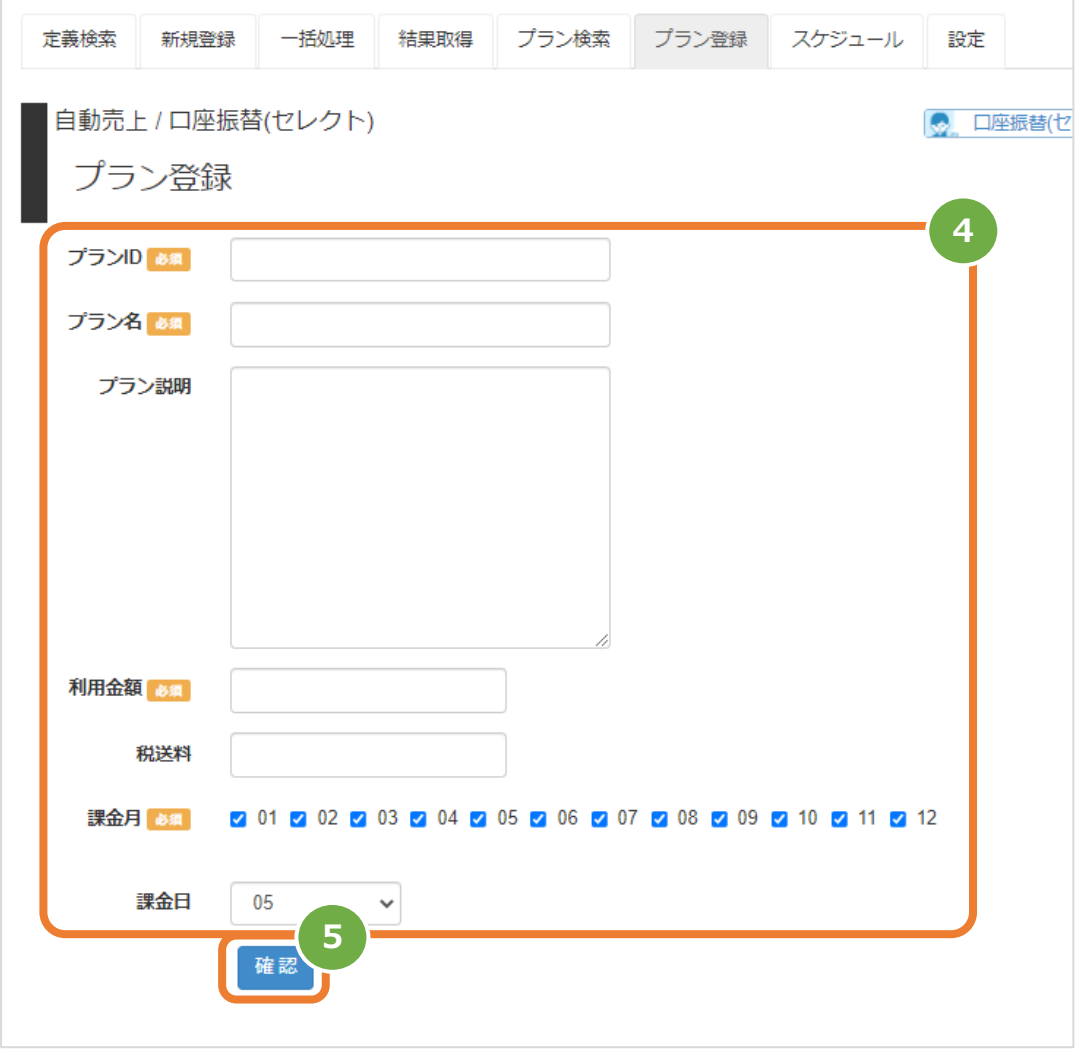

表 87.1-1 新規登録の入力項目 インスコン インスコン 【記号 ◎:必須 ●:条件により必須 空白:省略可能】

| 項目     | 最大<br><b>J<sup>*</sup> 仆数</b> | 必須             | 但使用可能文字種           | 説明                                            |
|--------|-------------------------------|----------------|--------------------|-----------------------------------------------|
| プラン ID | 32                            | $\circledcirc$ | 【半角文字】英数           | 自動売上プランを識別するユニークな ID です                       |
| プラン名   | 200                           |                | 【半角文字】英数<br>【全角文字】 | 自動売上プランの名前です                                  |
| プラン説明  | 300                           |                | 【半角文字】英数<br>【全角文字】 | 自動売上プランの説明です                                  |
| 利用金額   | 7                             | $\circledcirc$ | 【半角文字】数            | 自動売上する利用金額です<br>税送料を使用しない場合は、利用金額が決済する金額となります |
| 税送料    | 7                             |                | 【半角文字】数            | 送料を指定した場合、利用金額との合計が決済する金額となります                |
| 課金月    |                               | $\circledcirc$ | ٠                  | 自動売上処理を行う月です 複数の月を指定可能です                      |
| 課金日    |                               | $\circledcirc$ |                    | 自動売上処理を行う日です<br>05日/06日/23日/27日 の中から選択できます    |

Copyright (C) 1995 GMO Payment Gateway, Inc. All Rights Reserved.

### **3)プラン登録を実行する**

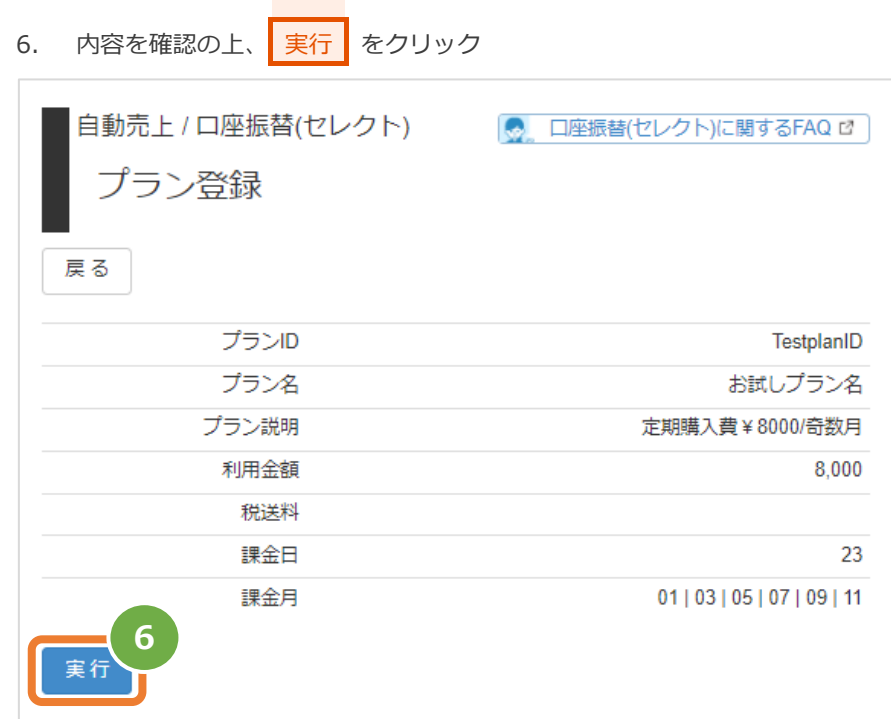

### **4)プラン登録結果を確認する**

7. プラン詳細画面にて、結果を確認する

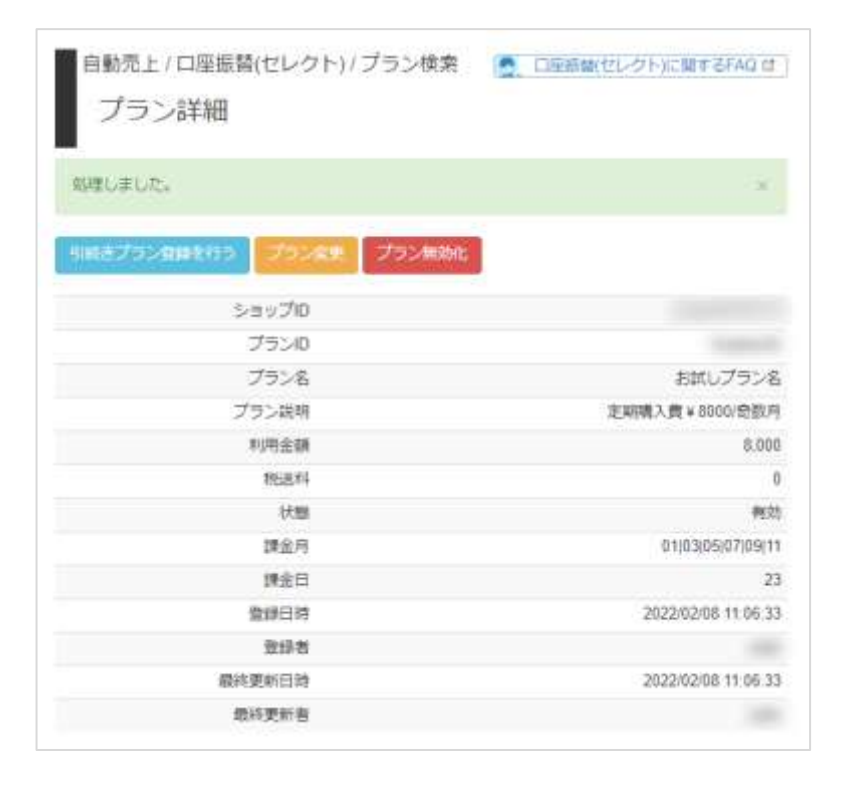

## <span id="page-40-0"></span>**8. 「設定」からできること**

## <span id="page-40-1"></span>**8.1. 売上結果ファイルの通知先のURLを設定する**

1)設定画面を表示のうえ、編集ボタンをクリックする

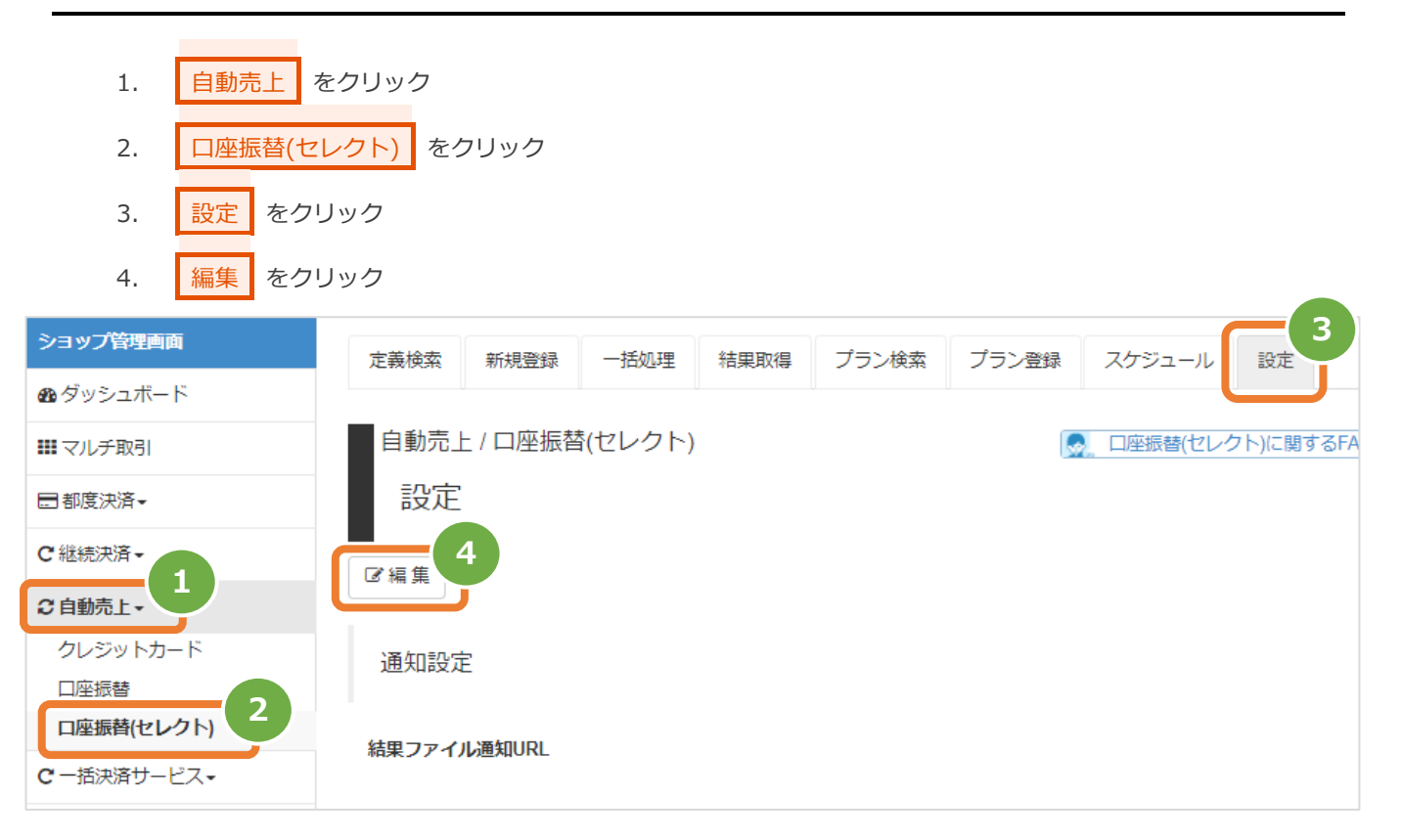

### **2)通知URLを指定し保存する**

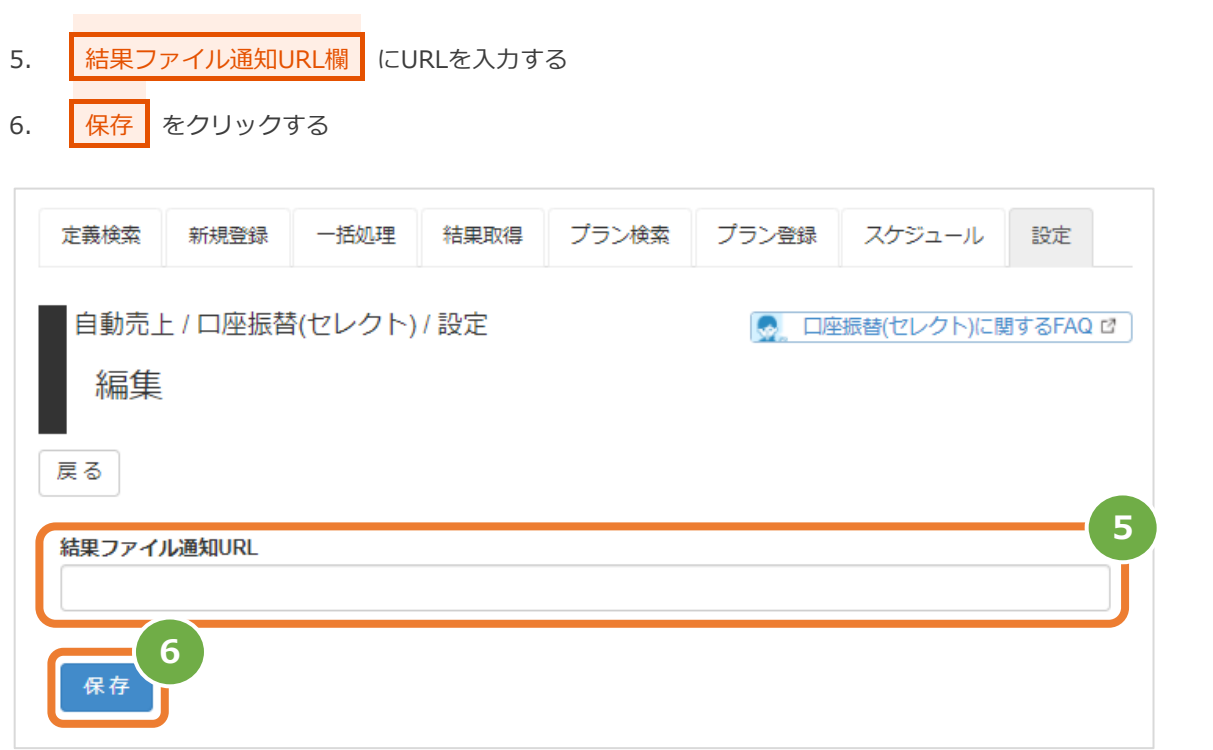

## **改訂履歴**

### **2022年02月15日 – 1.00版**

・ 新規作成

### **2022年04月19日 – 1.01版**

- ・ 「4.1. 一括定義登録を行う\_ファイルアップロード」 ワンポイントのCSVの参照先を修正
- ・ 「5.1. 結果を取得する」 ボタン名の表記誤りの修正
- ・ 「6.1. プランを検索する」 ボタン名の表記誤りの修正、スクリーンショット差し替え

### **2022年10月18日 – 1.02版**

・ 4.「一括処理」からできること 画面キャプチャ差し替え